Integration Guide Oracle Banking Branch Release 14.5.0.0.0 Part Number F41897-01 May 2021

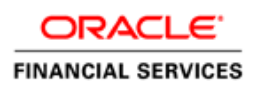

## **ORACLE**

#### **Integration Guide**

May 2021

Version 14.5.0.0.0

Oracle Financial Services Software Limited Oracle Park Off Western Express Highway Goregaon (East) Mumbai, Maharashtra 400 063 India

Worldwide Inquiries: Phone: +91 22 6718 3000 Fax: +91 22 6718 3001

<https://www.oracle.com/industries/financial-services/index.html>

Copyright © 2021, Oracle and/or its affiliates. All rights reserved.

Oracle and Java are registered trademarks of Oracle and/or its affiliates. Other names may be trademarks of their respective owners.

U.S. GOVERNMENT END USERS: Oracle programs, including any operating system, integrated software, any programs installed on the hardware, and/or documentation, delivered to U.S. Government end users are "commercial computer software" pursuant to the applicable Federal Acquisition Regulation and agencyspecific supplemental regulations. As such, use, duplication, disclosure, modification, and adaptation of the programs, including any operating system, integrated software, any programs installed on the hardware, and/or documentation, shall be subject to license terms and license restrictions applicable to the programs. No other rights are granted to the U.S. Government.

This software or hardware is developed for general use in a variety of information management applications. It is not developed or intended for use in any inherently dangerous applications, including applications that may create a risk of personal injury. If you use this software or hardware in dangerous applications, then you shall be responsible to take all appropriate failsafe, backup, redundancy, and other measures to ensure its safe use. Oracle Corporation and its affiliates disclaim any liability for any damages caused by use of this software or hardware in dangerous applications.

This software and related documentation are provided under a license agreement containing restrictions on use and disclosure and are protected by intellectual property laws. Except as expressly permitted in your license agreement or allowed by law, you may not use, copy, reproduce, translate, broadcast, modify, license, transmit, distribute, exhibit, perform, publish or display any part, in any form, or by any means. Reverse engineering, disassembly, or decompilation of this software, unless required by law for interoperability, is prohibited.

The information contained herein is subject to change without notice and is not warranted to be error-free. If you find any errors, please report them to us in writing.

This software or hardware and documentation may provide access to or information on content, products and services from third parties. Oracle Corporation and its affiliates are not responsible for and expressly disclaim all warranties of any kind with respect to third-party content, products, and services. Oracle Corporation and its affiliates will not be responsible for any loss, costs, or damages incurred due to your access to or use of third-party content, products, or services.

# **Table of Contents**

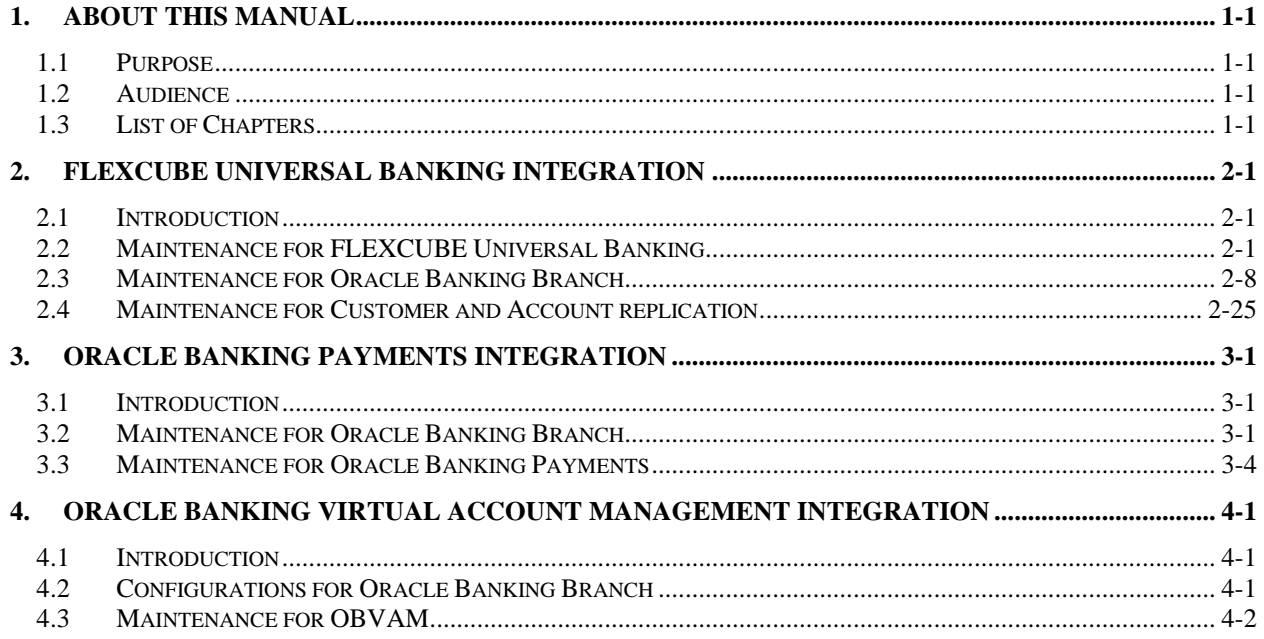

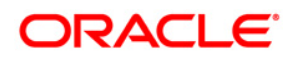

# **1. About this Manual**

## <span id="page-3-1"></span><span id="page-3-0"></span>**1.1 Purpose**

This manual is to help with integration of Oracle Banking Branch product with FLEXCUBE Universal Banking, Oracle Banking Payments, and Oracle Banking Virtual Account Management.

## <span id="page-3-2"></span>**1.2 Audience**

This guide is primarily intended for the following user/user roles:

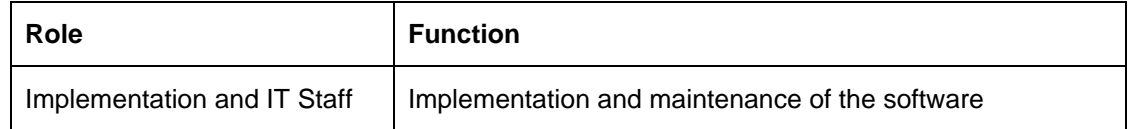

## <span id="page-3-3"></span>**1.3 List of Chapters**

Following is the list of chapters in this document:

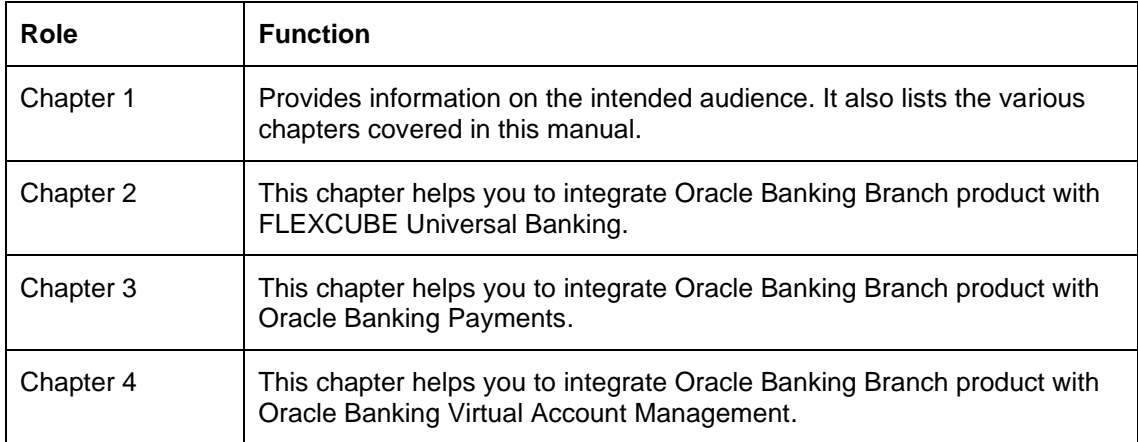

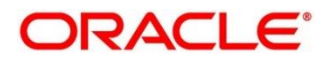

# **2. FLEXCUBE Universal Banking Integration**

## <span id="page-4-1"></span><span id="page-4-0"></span>**2.1 Introduction**

You can integrate Oracle Banking Branch with FLEXCUBE Universal Banking. This chapter briefs you about the specific steps needed for integration of these two products and specific maintenances.

## <span id="page-4-2"></span>**2.2 Maintenance for FLEXCUBE Universal Banking**

Perform the maintenance in the below mentioned screens to complete the Gateway setup in FLEXCUBE Universal Banking for particular source system (OBTLR).

## **2.2.1 CODSORCE – Upload Source Maintenance**

Specify the details in the fields as shown in *[Figure 1](#page-4-3)*. For information on fields, refer to Common Core - Gateway User Guide in the FLEXCUBE Universal Banking Documentation Library.

#### <span id="page-4-3"></span>**Figure 1: Upload Source Maintenance**

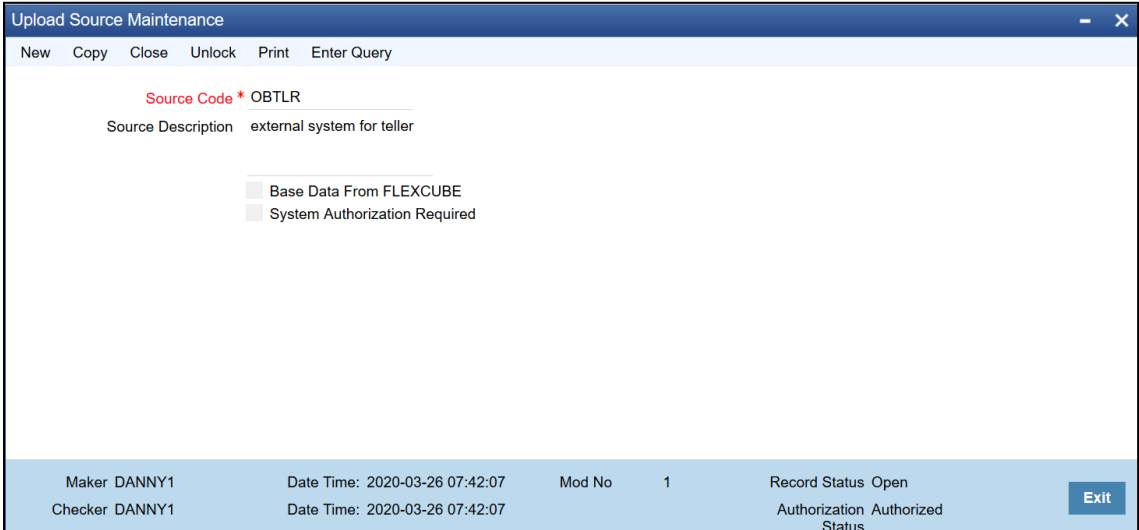

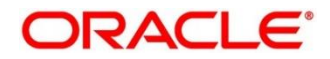

**ORACLE®** 

### **2.2.2 CODUPLDM – Upload Source Preferences Maintenance**

Specify the details in the fields as shown in *[Figure 2](#page-5-0)* and *[Figure 3](#page-5-1)*. For information on fields, refer to Common Core - Gateway User Guide in the FLEXCUBE Universal Banking Documentation Library.

The Upload Source Preference Maintenance is available for the IC, CO, AC, CS, DL, IA, IF, ST, CA, CL, and CI modules.

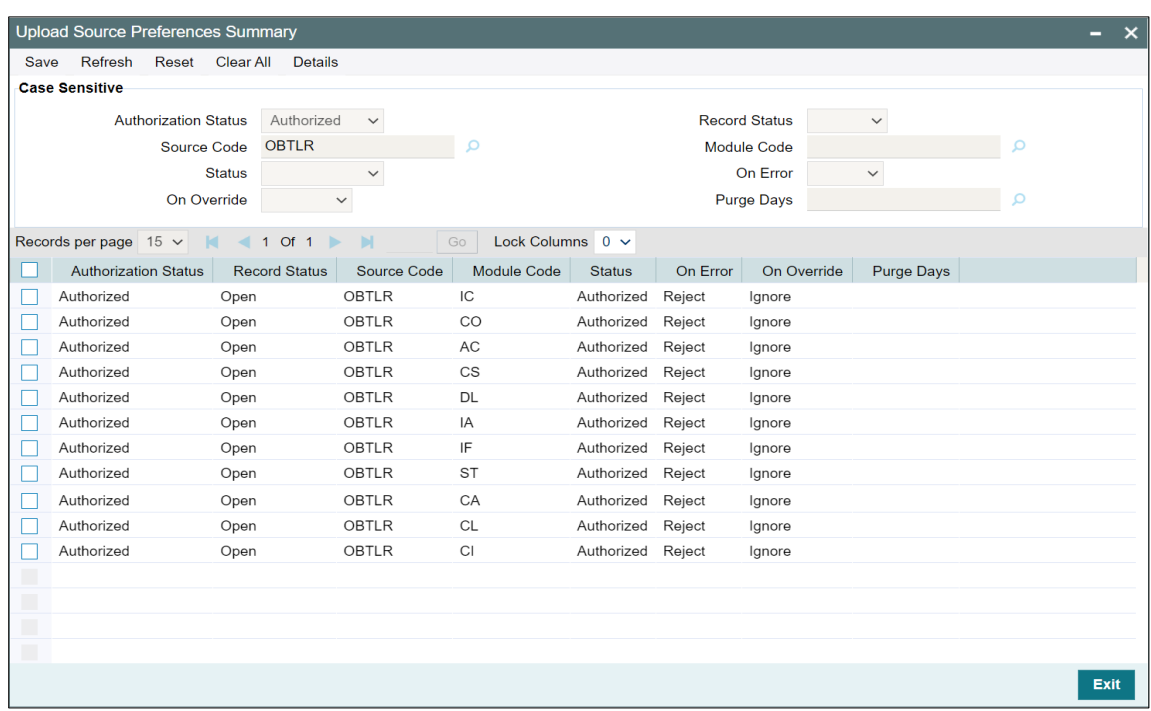

#### <span id="page-5-0"></span>**Figure 2: Upload Source Preferences Summary**

<span id="page-5-1"></span>**Figure 3: Upload Source Maintenance**

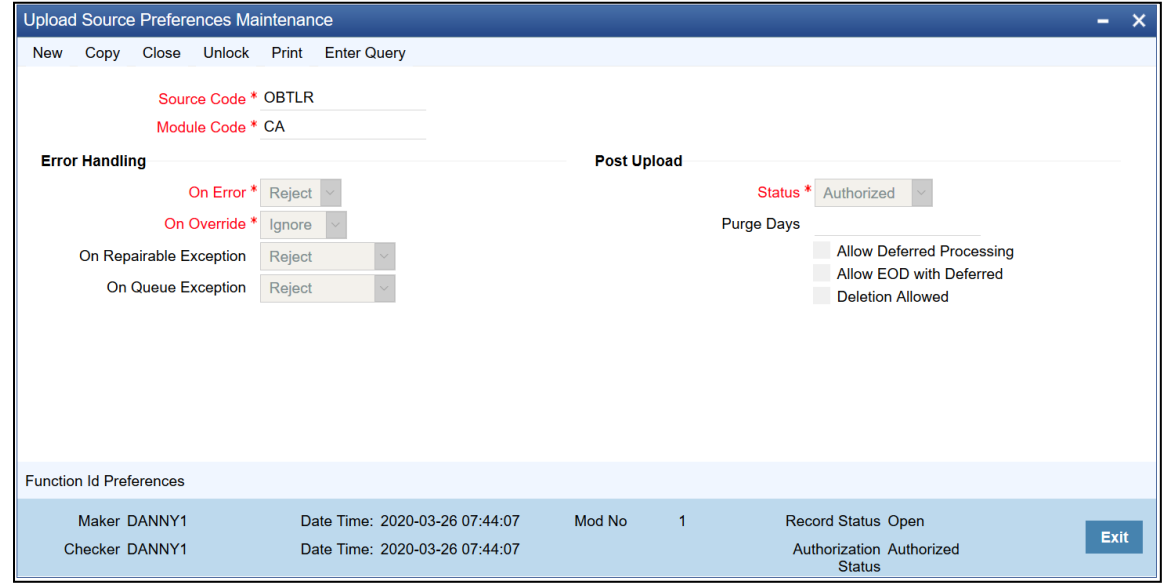

## **2.2.3 GWDETSYS – External System Maintenance**

Specify the details in the fields as shown in *[Figure 4](#page-6-0)*. For information on fields, refer to Common Core - Gateway User Guide in the FLEXCUBE Universal Banking Documentation Library.

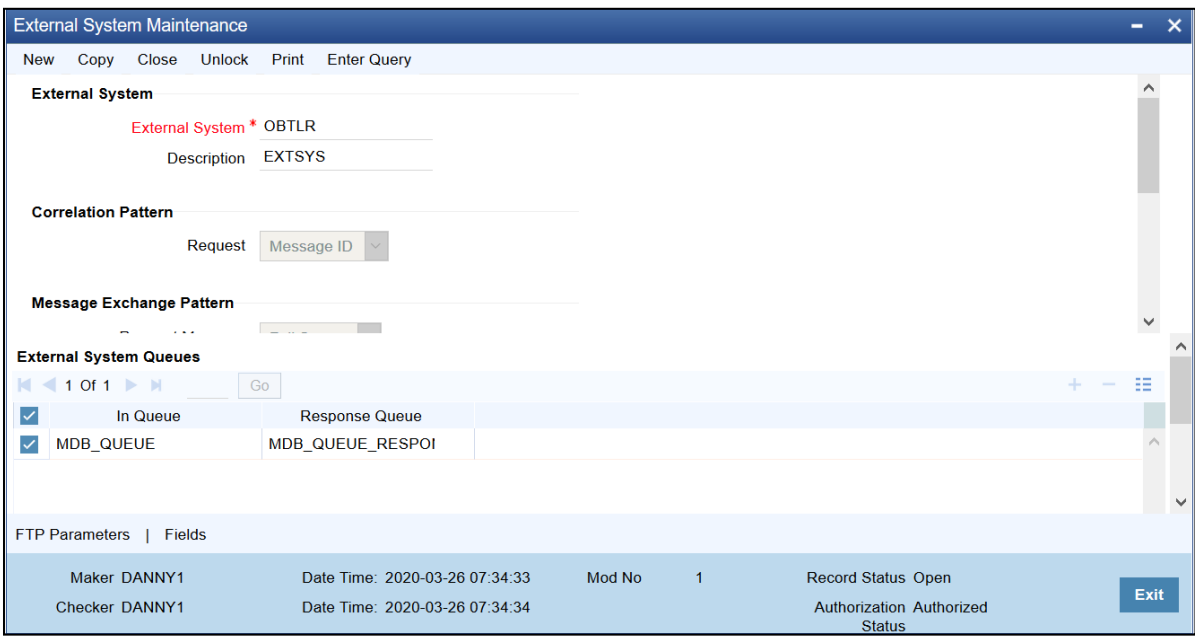

<span id="page-6-0"></span>**Figure 4: External System Maintenance**

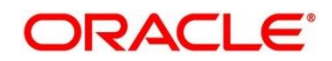

## **2.2.4 GWDETFUN – External System Functions**

Specify the details in the fields as shown in *[Figure 5](#page-7-0)*. For information on fields, refer to Common Core - Gateway User Guide in the FLEXCUBE Universal Banking Documentation Library.

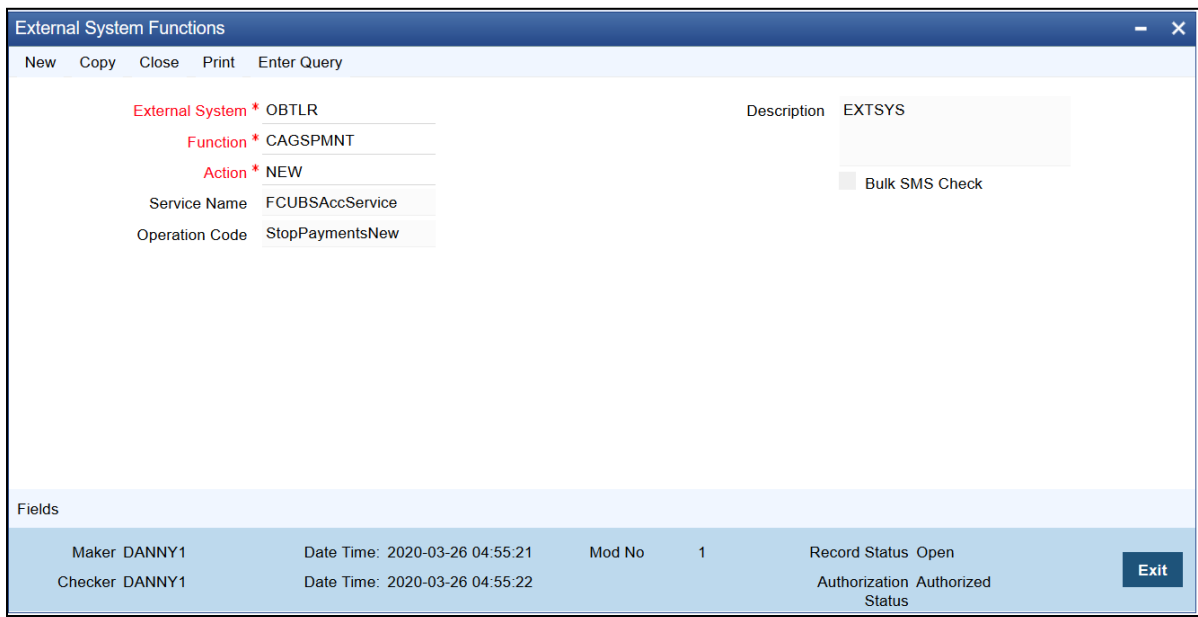

<span id="page-7-0"></span>**Figure 5: External System Functions**

The details of External System Functions for each screen are provided in table.

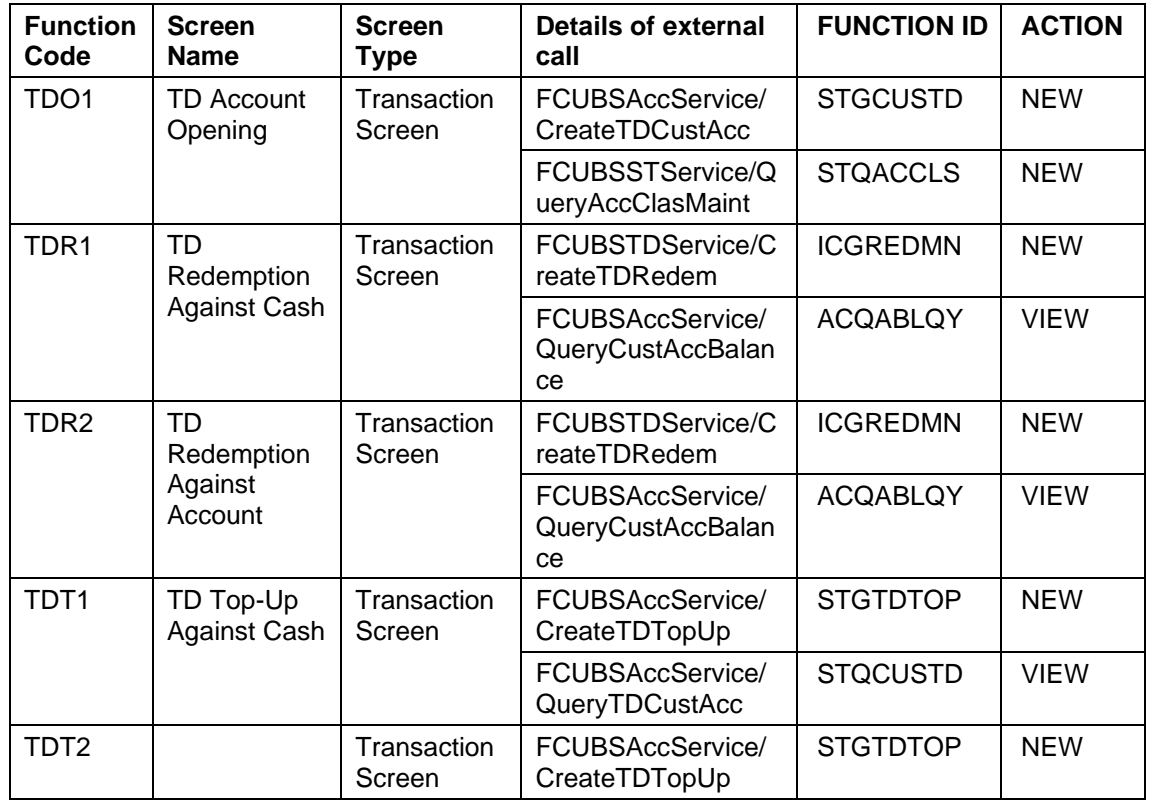

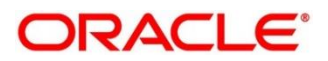

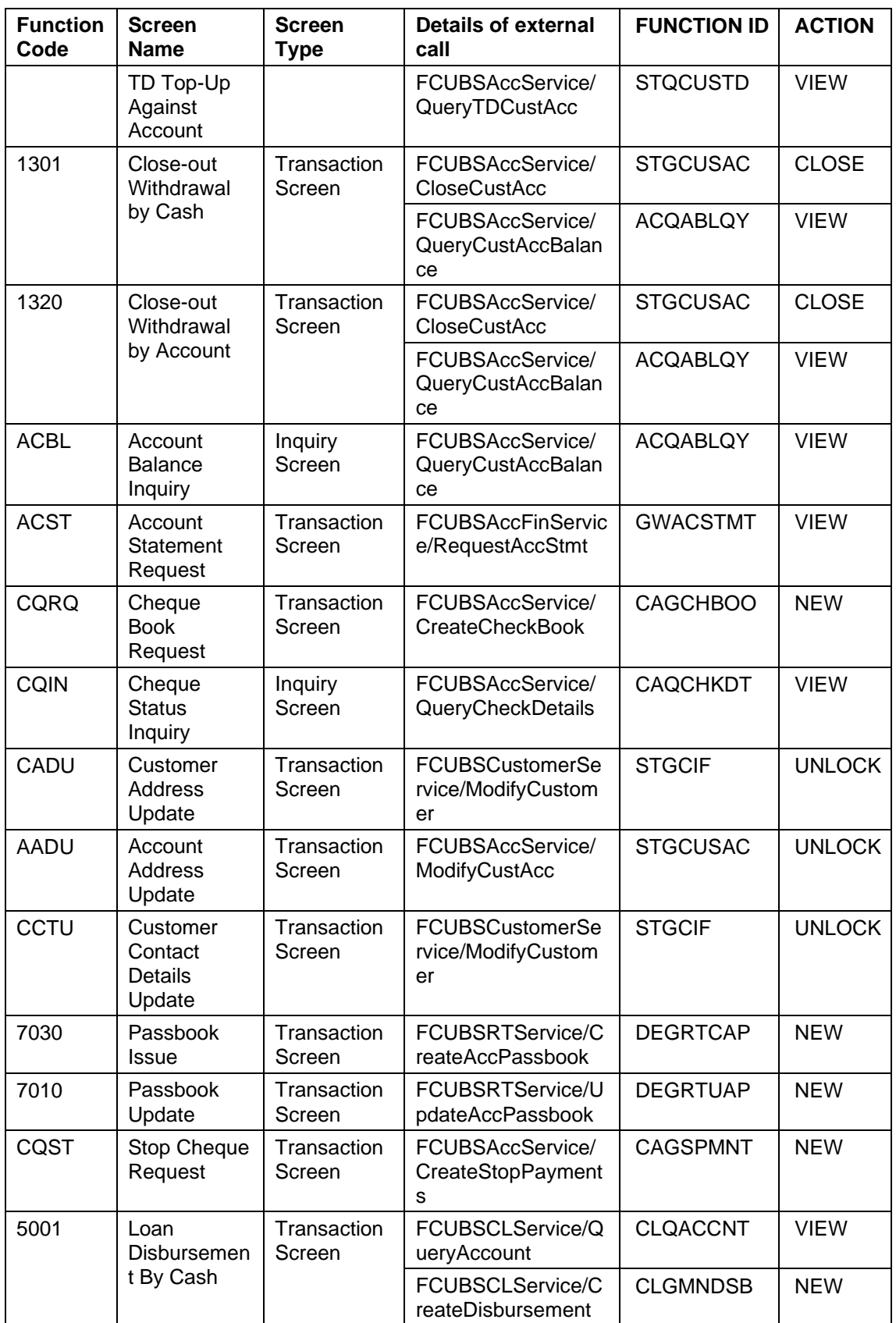

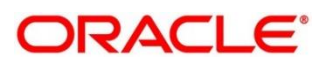

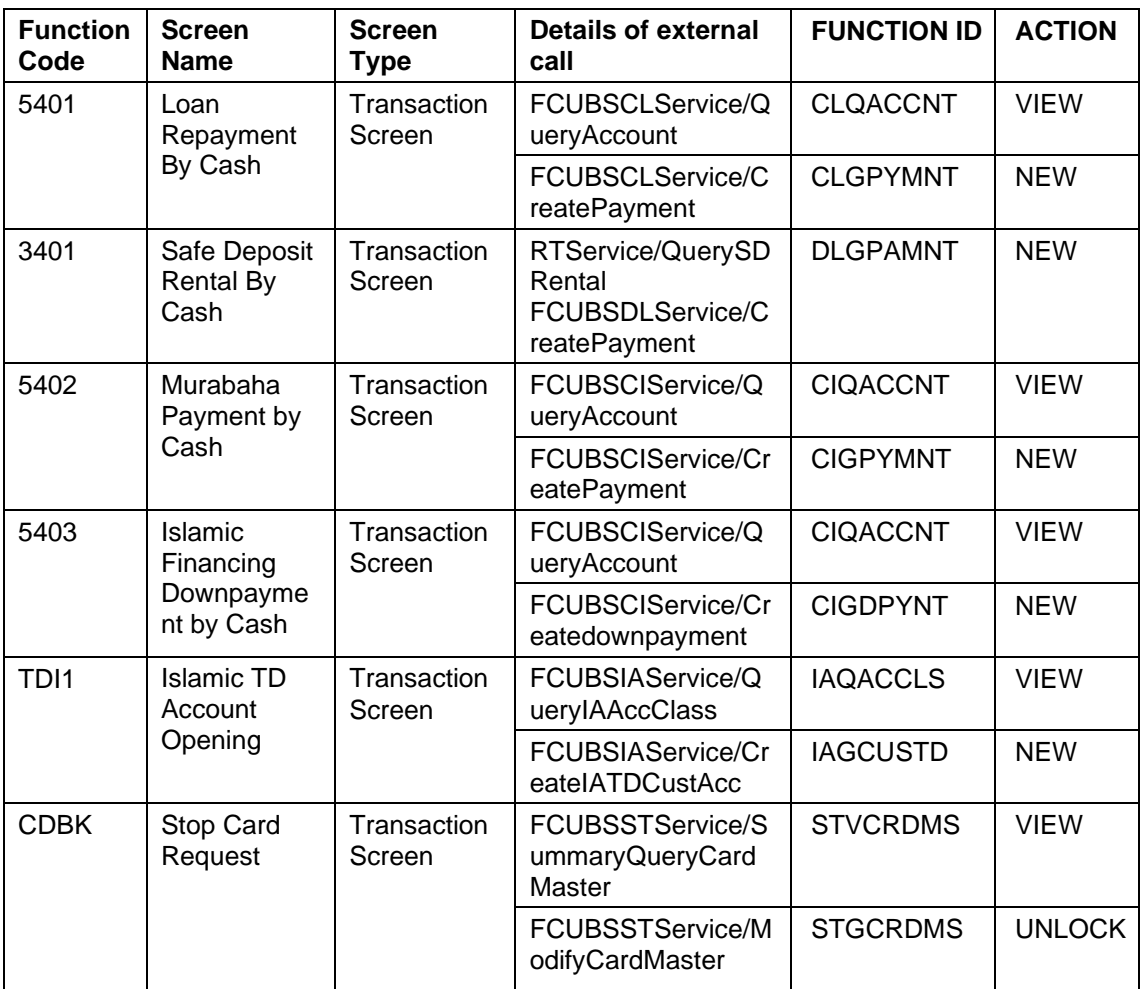

Maintain EXTSYS as External System, and the other External System Functions as mentioned below:

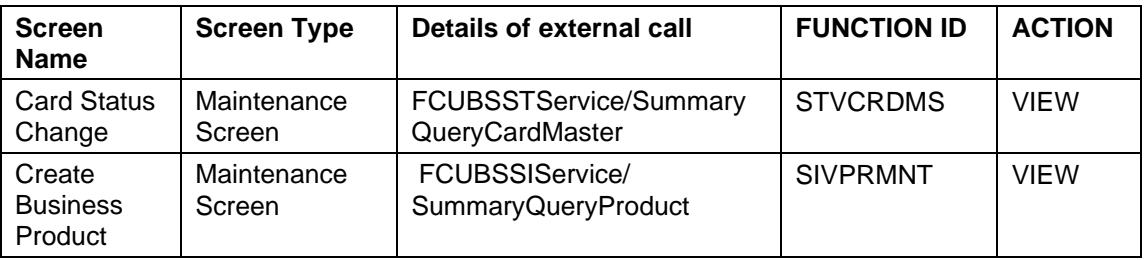

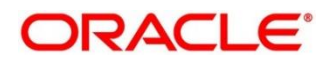

## **2.2.5 Relationship Pricing Integration**

### **2.2.5.1 CODEXTCO – Relationship Pricing External Price Components Definition**

For information on the fields, refer to Relationship Pricing User Guide in the FLEXCUBE Universal Banking Documentation Library.

#### **Figure 6: Relationship Pricing External Price Components Definition**

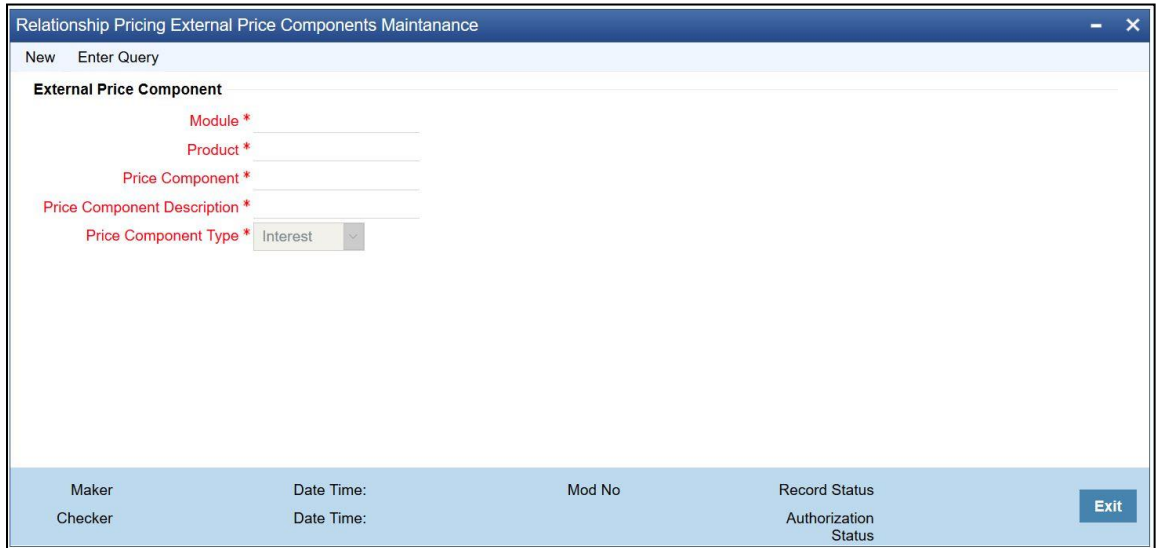

Specify the values in the fields as follows:

- 1. Specify ALL or Function Code from Oracle Banking Branch in the **Product** field.
- 2. Specify Charge Code (Charge Definition from Oracle Banking Branch) in the **Price Component** field.

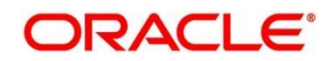

### **2.2.5.2 CODEDEMT – Relationship Pricing External Data Elements Maintenance**

For information on fields, refer to Relationship Pricing User Guide in the FLEXCUBE Universal Banking Documentation Library.

<span id="page-11-1"></span>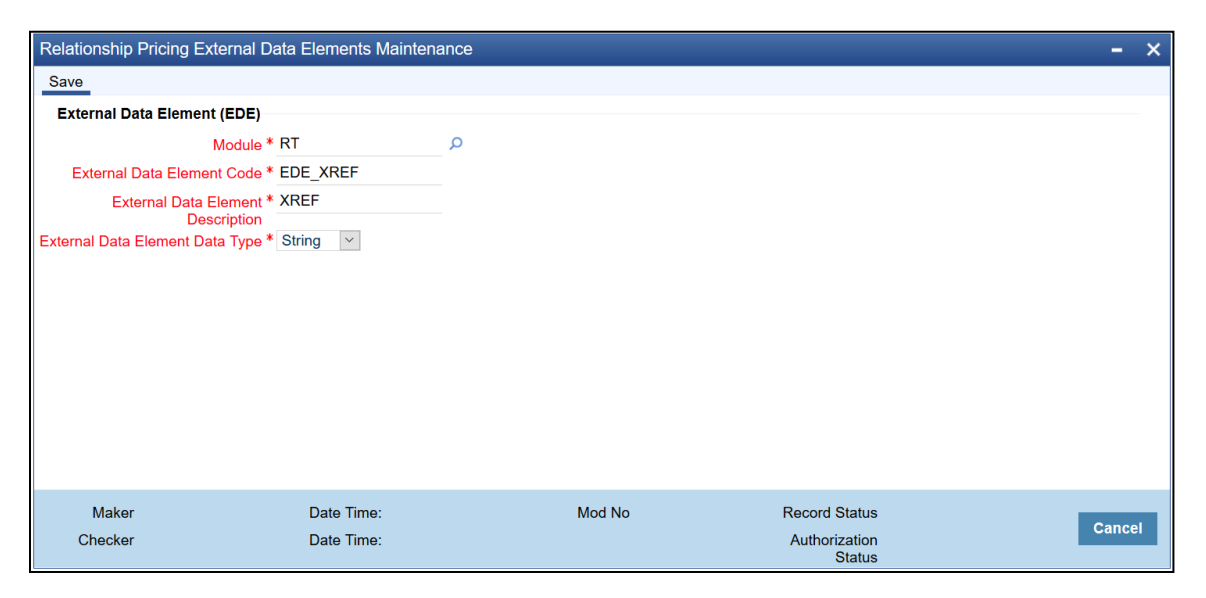

**Figure 7: Relationship Pricing External Data Elements Maintenance**

This screen is used to maintain the External Data Elements of Oracle Banking Branch in FLEXCUBE Universal Banking. Specify the details in the fields as shown in *[Figure 7](#page-11-1)*. The details of External Data Elements of Oracle Banking Branch are provided in table FCC\_OBREMO\_BRANCH\_COMMON.SRV\_TM\_BC\_EDE\_LIST.

## <span id="page-11-0"></span>**2.3 Maintenance for Oracle Banking Branch**

## <span id="page-11-2"></span>**2.3.1 Using Oracle Banking Routing Hub**

Oracle Banking Routing Hub enables seamless and standardized integrations between FSGBU Banking Product using configurations provided as part of the product Infrastructure.

#### **Figure 8: Oracle Banking Routing Hub**

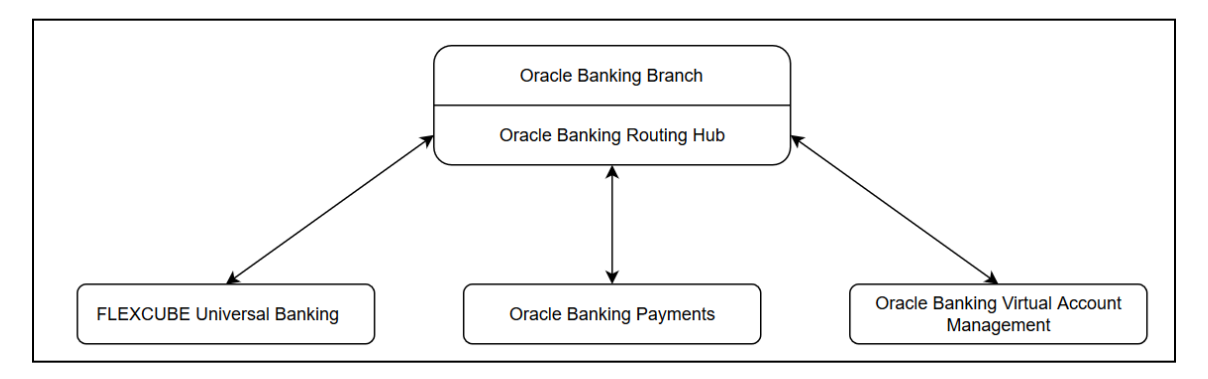

#### **2.3.1.1 Configurations in Oracle Banking Branch**

This section describes the specific configurations needed for Oracle Banking Branch to integrate with Oracle FLEXCUBE using Oracle Banking Routing Hub.

Update the following values:

BRANCHCOMMON.SRV\_TM\_BC\_FUNCTION\_INDICATOR set IS\_ROUTING\_ENABLED = Y for the function codes that are routed via Oracle Banking Routing Hub.

Check if BRANCHCOMMON.SRV\_TM\_BC\_FUNCTION\_INDICATOR\_ROUTE\_DTLS has an entry for the screen's function code.

#### **2.3.1.2 Configurations in Oracle Banking Routing Hub (Teller Transactions)**

You can maintain routing configuration of Oracle Banking Routing Hub in common core for OBBRN teller transitions to create, update, query or delete host system. A host system can be UBS, OBPM etc.

To process this screen, type **Service Consumer** in the **Menu Item Search** located at the left corner of the application toolbar and select the appropriate screen (or) do the following steps:

- 1. From **Home screen**, click **Core Maintenance**. Under **Core Maintenance**, click **Routing Hub**, and select **Service Consumers**.
	- → The **Service Consumers** screen is displayed.

#### **Figure 9: Service Consumers**

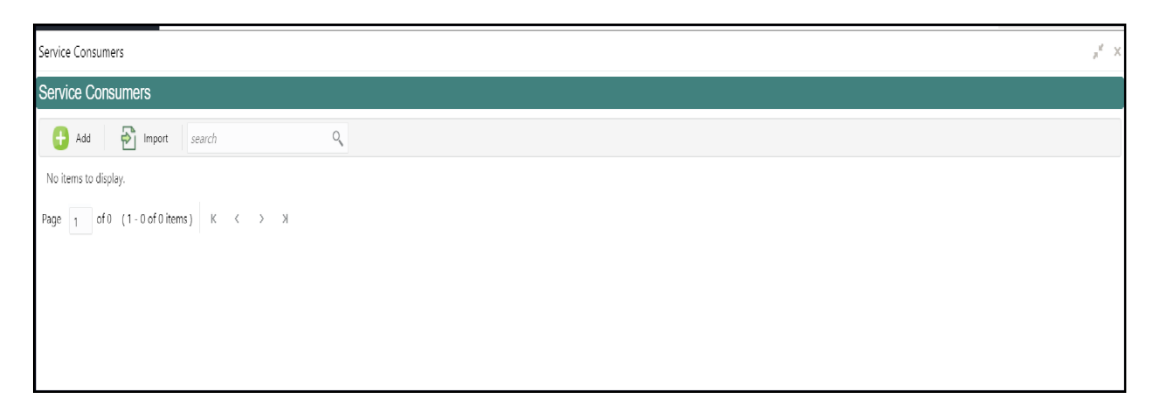

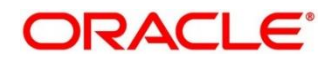

- 2. Click **Import**.
- 3. Upload the **OBREMO\_TELLER\_Consumer.json** file provided in the release (Folder path: \OBBRN\_ROUTING\_CONFIGURATION), and click **Extract**.

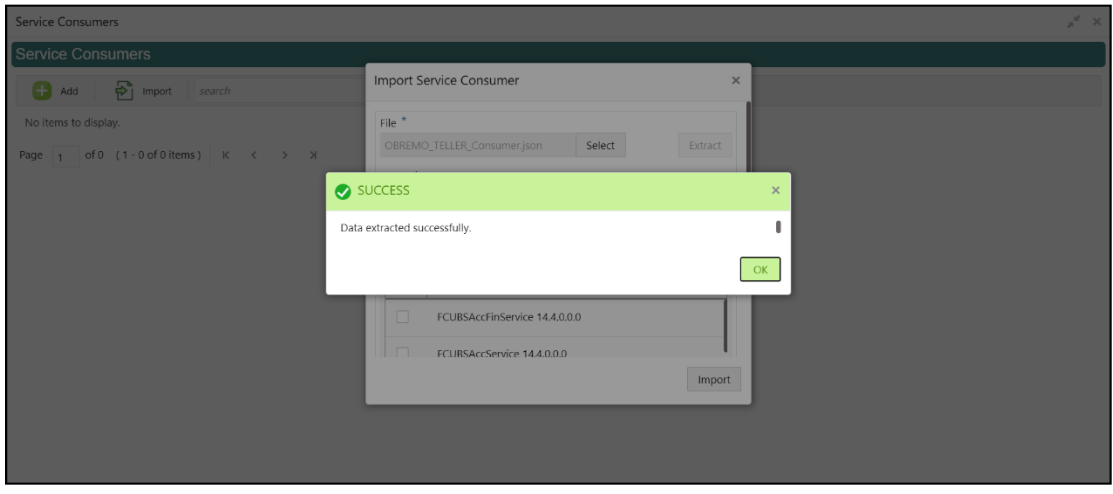

#### **Figure 10: Extract JSON File**

4. Select all the extracted service providers, and click **Import**.

**Figure 11: Service Provider Selection**

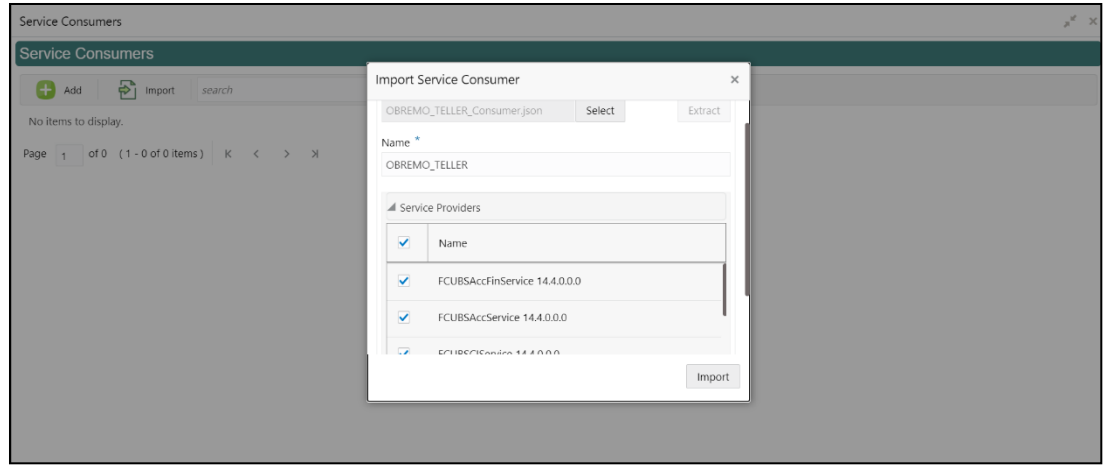

**NOTE:** A sample screen after Import operation is shown in *[Figure 12](#page-14-0)*.

#### <span id="page-14-0"></span>**Figure 12: Imported Service Consumers**

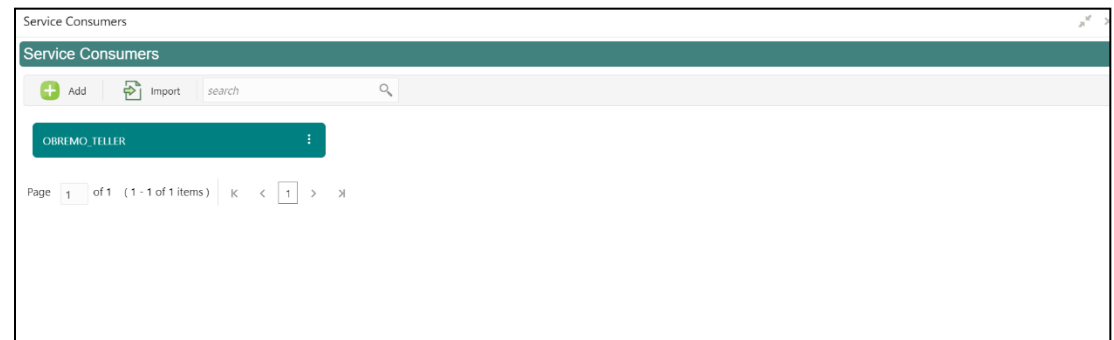

5. Click **OBREMO\_TELLER**.

#### **Figure 13: OBREMO\_TELLER**

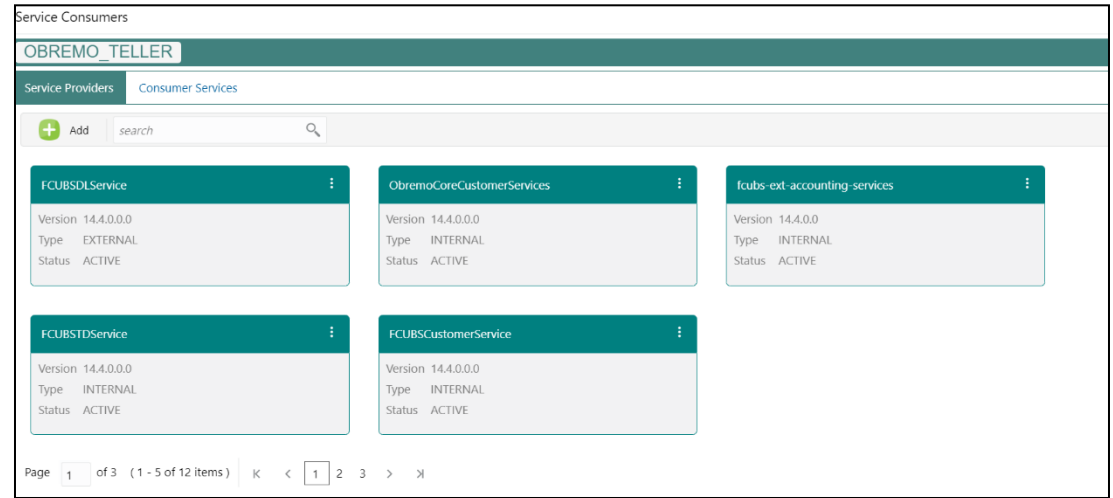

6. Click on the individual service provider, and select **Edit**.

### **Figure 14: Edit Service Provider**

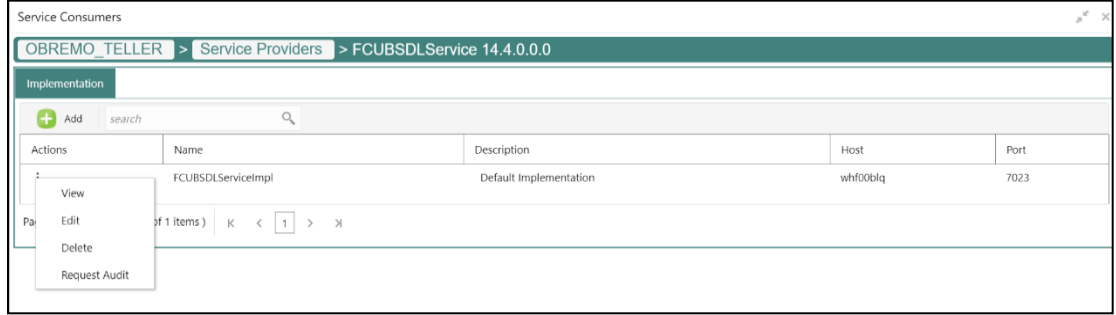

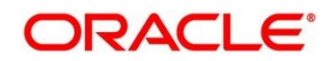

7. Specify the **Host** and **Port** as per the host system (UBS/OBPM) installation, and click **Save**. **Figure 15: Edit Implementation**

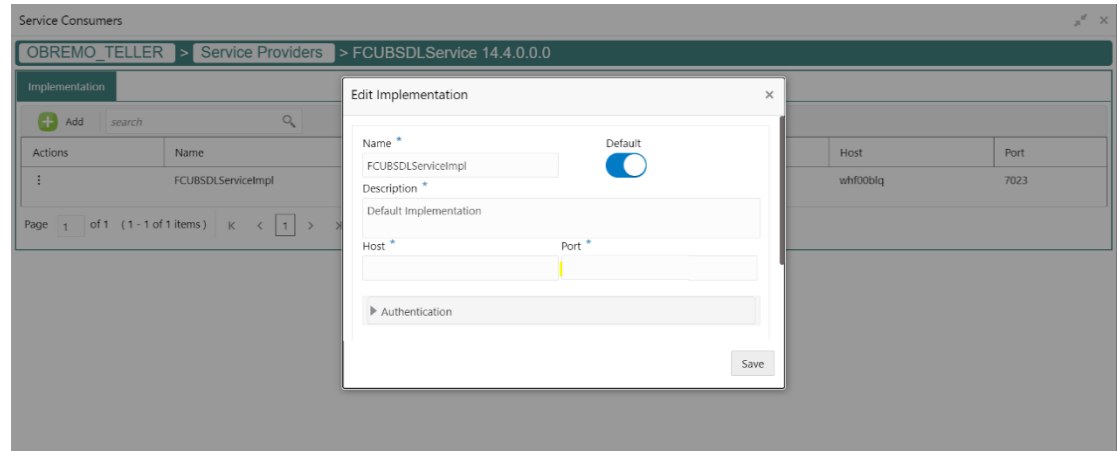

<span id="page-15-0"></span>8. Perform the steps 1 thru 7 again for all the listed service providers.

**NOTE:** The list of consumer services shown in the *[Figure 16](#page-15-0)* thru *[Figure 21](#page-16-0)* will be imported.

**Figure 16: List of Service Providers - 1**

| Service Consumers                                    |                                                                  | $\mathbb{R}^K \times$                         |
|------------------------------------------------------|------------------------------------------------------------------|-----------------------------------------------|
| OBREMO TELLER                                        |                                                                  |                                               |
| <b>Service Providers</b><br><b>Consumer Services</b> |                                                                  |                                               |
| $\begin{array}{ c c }\n\hline\n\end{array}$ Add      | O,<br>search                                                     |                                               |
| Actions                                              | Name                                                             | Description                                   |
| $\vdots$                                             | invokeExtAccounting                                              | Create accounting hand off in external system |
| $\vdots$                                             | CreateStopPaymentsFS                                             | Create stop cheque book request               |
| $\vdots$                                             | QueryCustomerIO                                                  | Fetch customer full information               |
| $\bullet$<br>$\ddot{\phantom{a}}$                    | getCoreAccounts                                                  | Get core customer information                 |
| $\vdots$                                             | CreateAccPassbookIO                                              | Create account passbook request               |
| Page                                                 | of 6 (1-5 of 27 items) $K \left( 1 \right) 2 3 4 5 6 $ $\right)$ |                                               |

**Figure 17: List of Service Providers - 2**

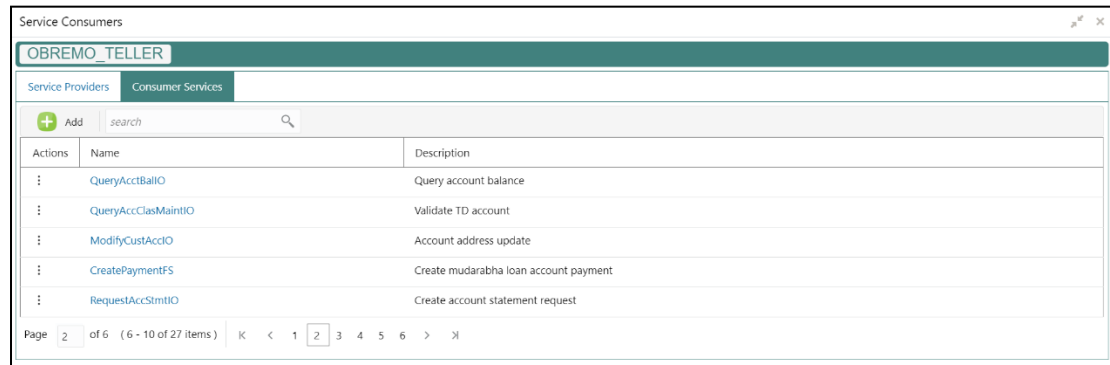

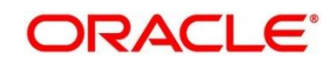

**Figure 18: List of Service Providers - 3**

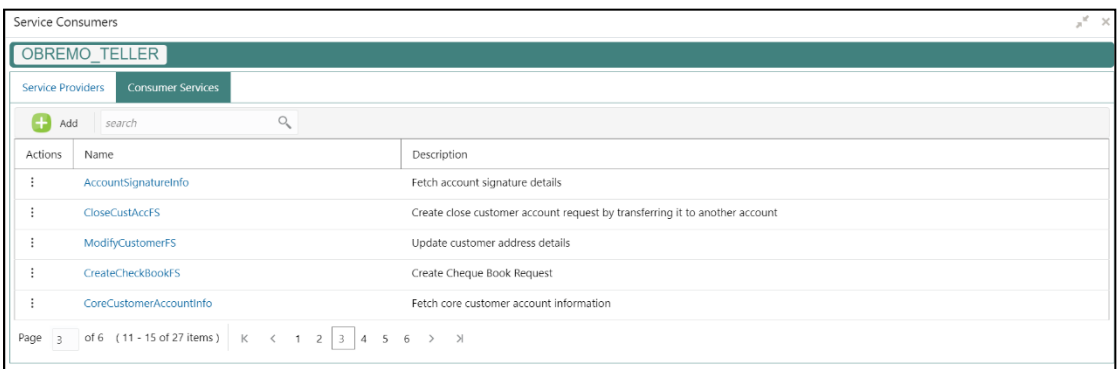

### **Figure 19: List of Service Providers - 4**

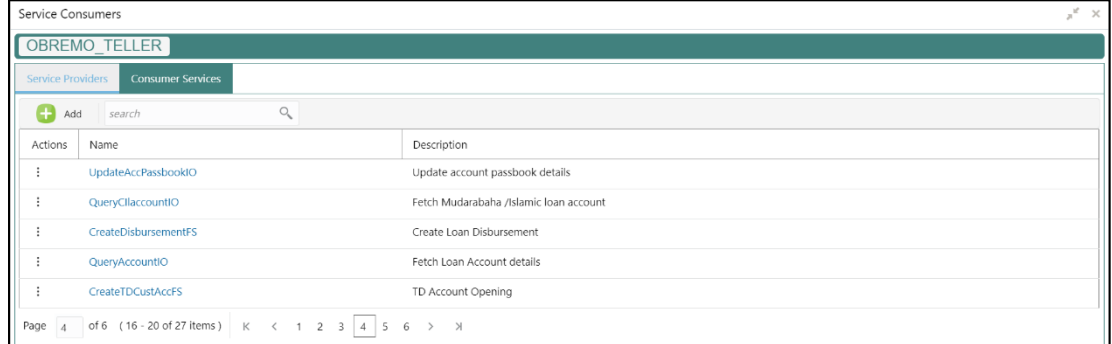

### **Figure 20: List of Service Providers - 5**

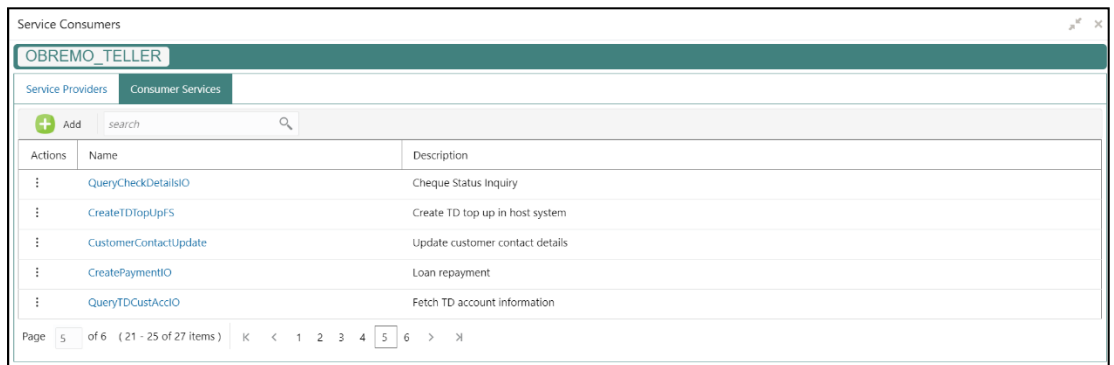

#### <span id="page-16-0"></span>**Figure 21: List of Service Providers - 6**

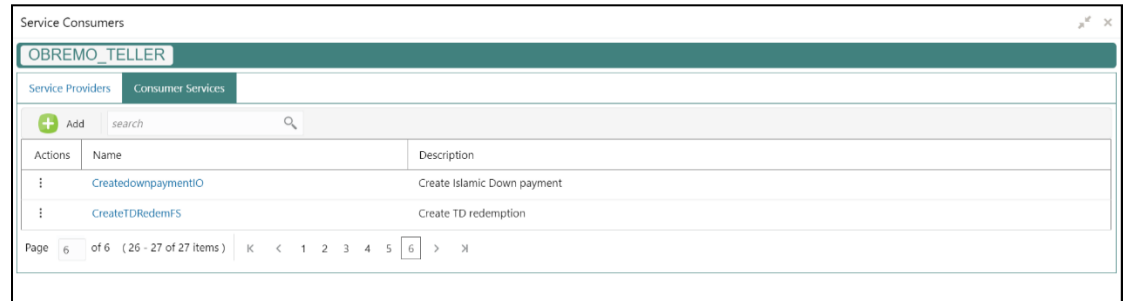

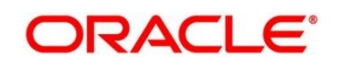

#### **2.3.1.3 Configurations in Oracle Banking Routing Hub (Relationship Pricing)**

The Relationship Pricing Integration for FLEXCUBE Universal Banking and Oracle Banking Branch is performed through the REST. The CreateQueryPrice REST service is used to derive Relationship Pricing charge computation from FLEXCUBE Universal Banking pricing engine.

Oracle Banking Routing Hub is responsible for the handling of API calls between Oracle Banking Branch and external systems (FLEXCUBE Universal Banking in case of Relationship Pricing calls). The configuration templates for Oracle Banking Routing Hub are provided along with the product releases, and need to be imported through **Service Consumers** screen.

To process this screen, type **Service Consumer** in the **Menu Item Search** located at the left corner of the application toolbar and select the appropriate screen (or) do the following steps:

- 1. From **Home screen**, click **Core Maintenance**. Under **Core Maintenance**, click **Routing Hub**, and select **Service Consumers**.
	- → The **Service Consumers** screen is displayed.

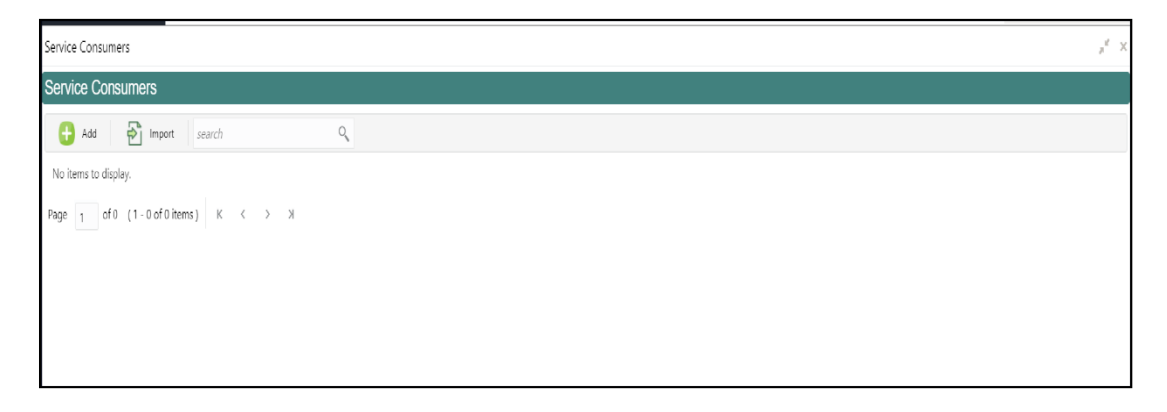

#### **Figure 22: Service Consumers**

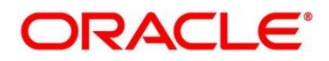

- 2. Click **Import**.
- 3. Upload the **CMC\_CHARGES.json** file provided in the release, and click **Extract**.
	- **NOTE:** As an alternative method, CSTB\_PARAM -GW\_LOGUSER\_CHECK can be maintained as **N**, if Gateway user is Oracle Banking Branch user.

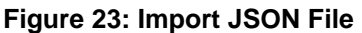

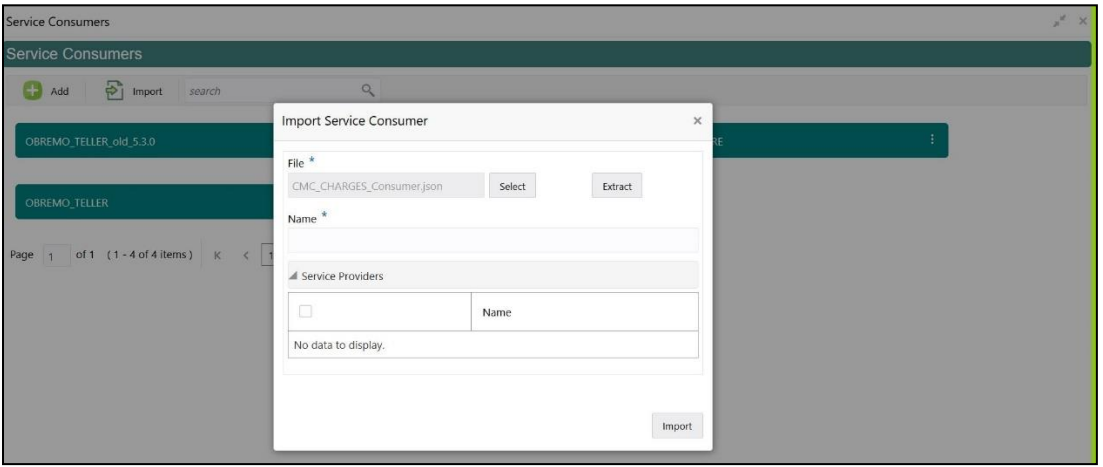

**Figure 24: Extract JSON File**

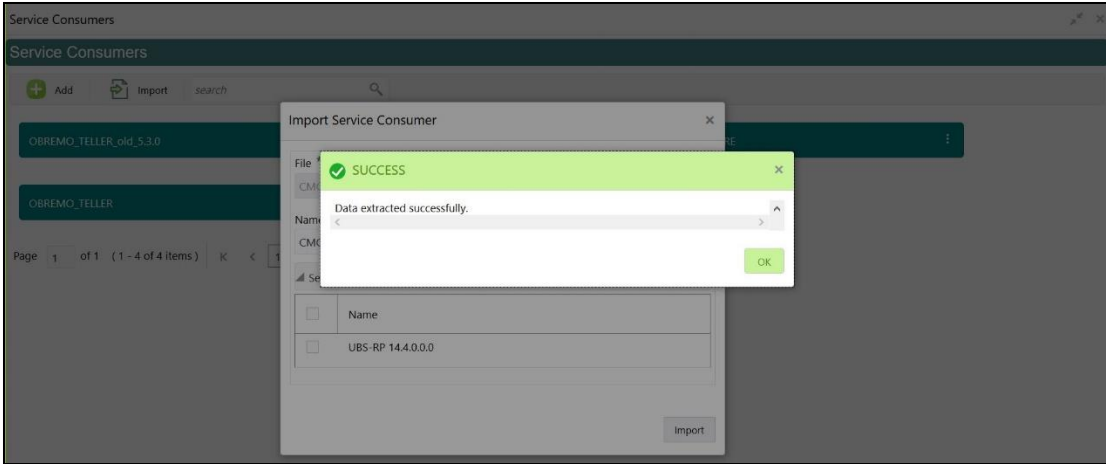

4. Select the extracted service provider, and click **Import**.

**Figure 25: Service Provider Selection**

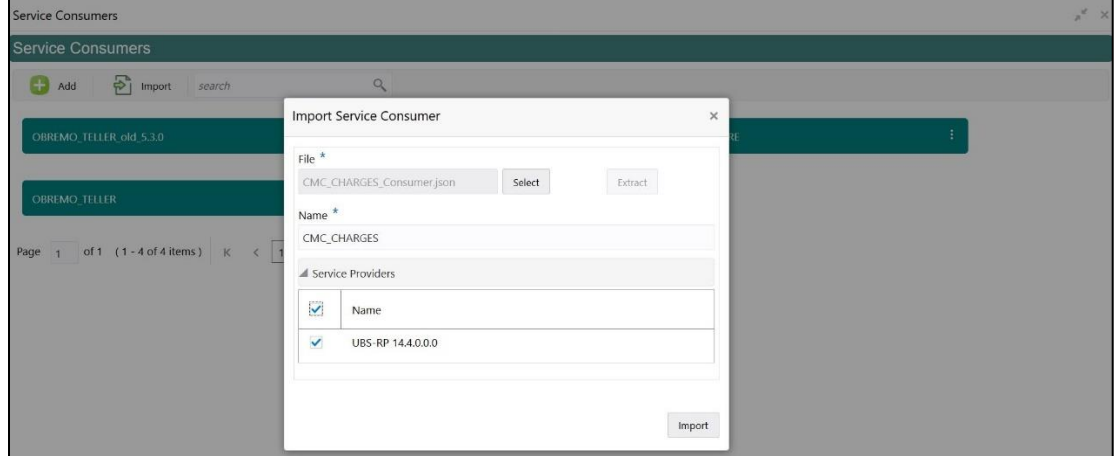

**NOTE:** The sample screens after import operation are shown in *[Figure 26](#page-19-0)* and *[Figure 27](#page-19-1)*.

### <span id="page-19-0"></span>**Figure 26: Imported Service Consumers**

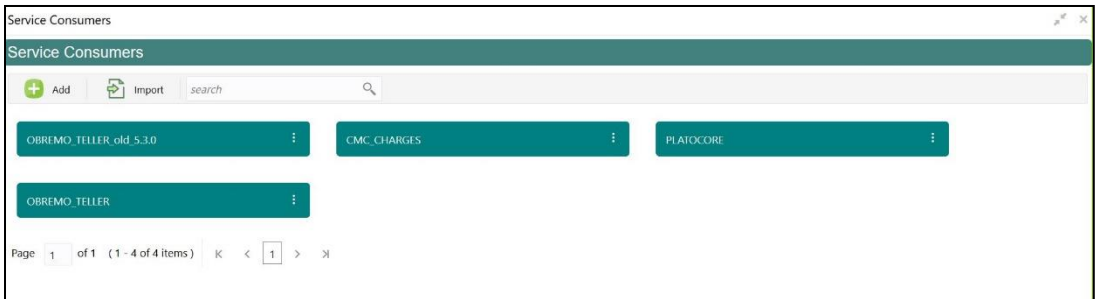

#### <span id="page-19-1"></span>**Figure 27: Service Provider**

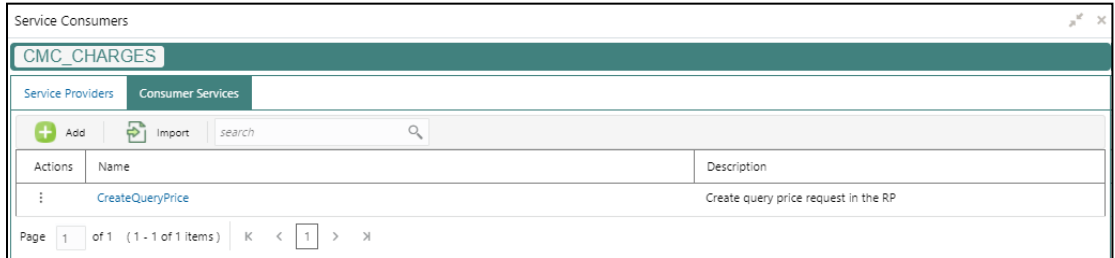

#### **2.3.1.4 Configurations in Oracle Banking Routing Hub (CASA)**

You can maintain routing configuration of Oracle Banking Routing Hub in common core for OBBRN CASA transitions to create, update, and query host system. A host system can be UBS.

To process this screen, type **Service Consumer** in the **Menu Item Search** located at the left corner of the application toolbar and select the appropriate screen (or) do the following steps:

- 1. From **Home screen**, click **Core Maintenance**. Under **Core Maintenance**, click **Routing Hub**, and select **Service Consumers**.
	- → The **Service Consumers** screen is displayed.

**Figure 28: Service Consumers**

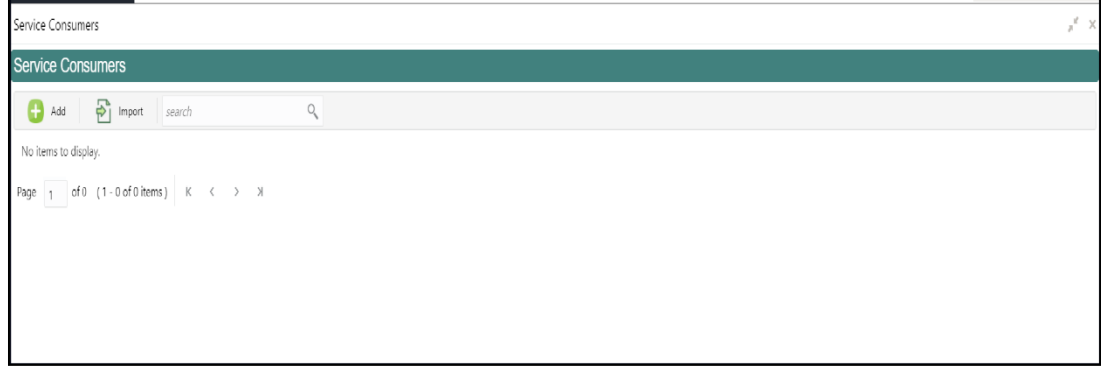

- 2. Click **Import**.
- 3. Upload the **CASA\_AMOUNT\_BLK\_Consumer.json** file provided in the release (Folder path: \OBBRN\_ROUTING\_CONFIGURATION), and click **Extract**.

**Figure 29: Extract JSON File**

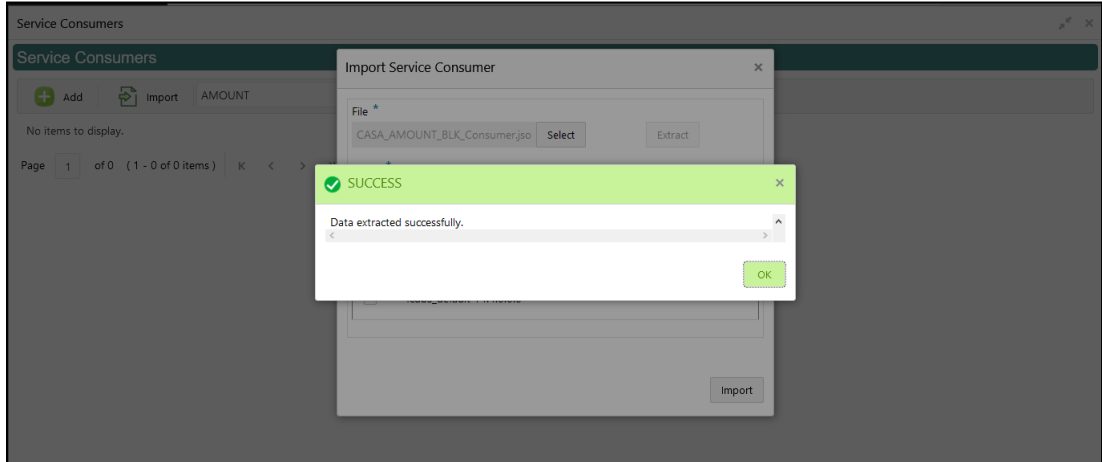

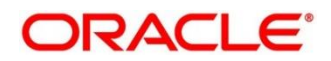

4. Select all the extracted service providers, and click **Import**.

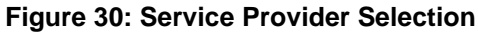

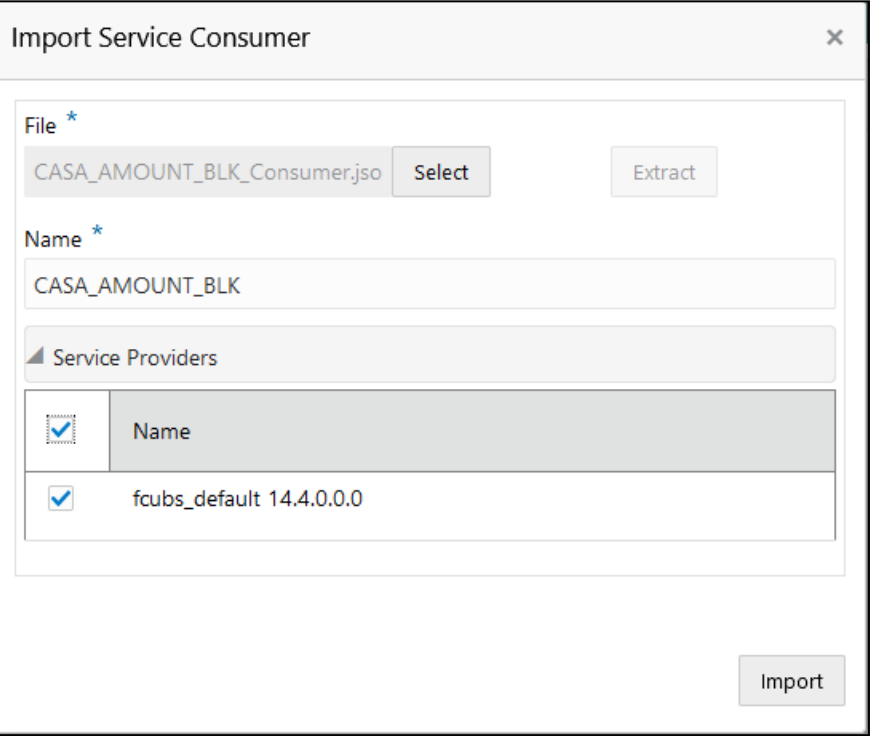

**NOTE:** A sample screen after Import operation is shown in *[Figure 31](#page-21-0)*.

**Figure 31: Imported Service Consumers**

<span id="page-21-0"></span>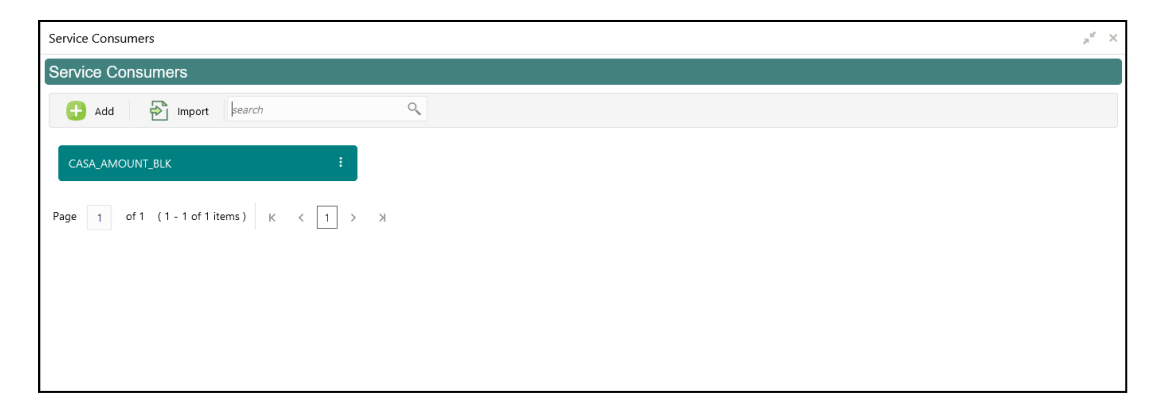

5. Click **CASA\_AMOUNT\_BLK**.

**Figure 32: CASA\_AMOUNT\_BLK**

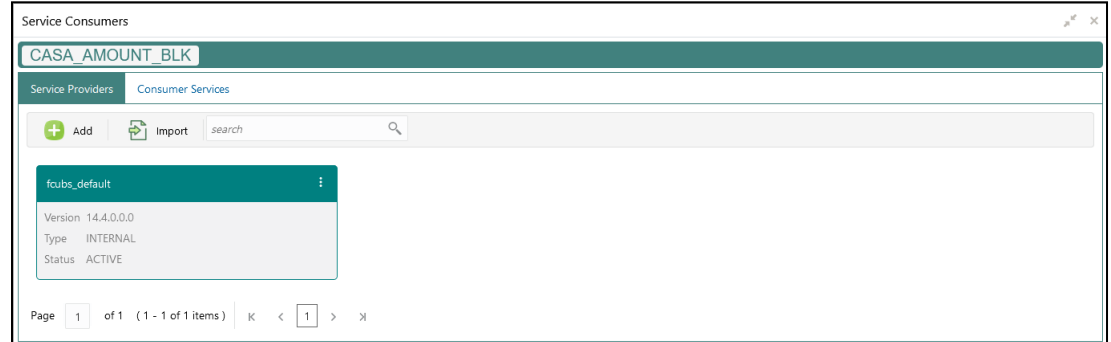

6. Click on the individual service provider, and select **Edit**.

**Figure 33: Edit Service Provider**

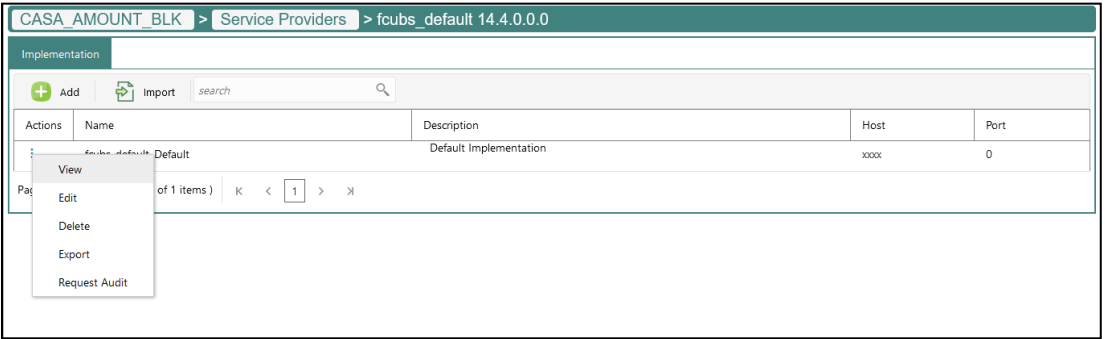

7. Specify the **Host** and **Port** as per the host system (UBS) installation, and click **Save**.

#### **Figure 34: Edit Implementation**

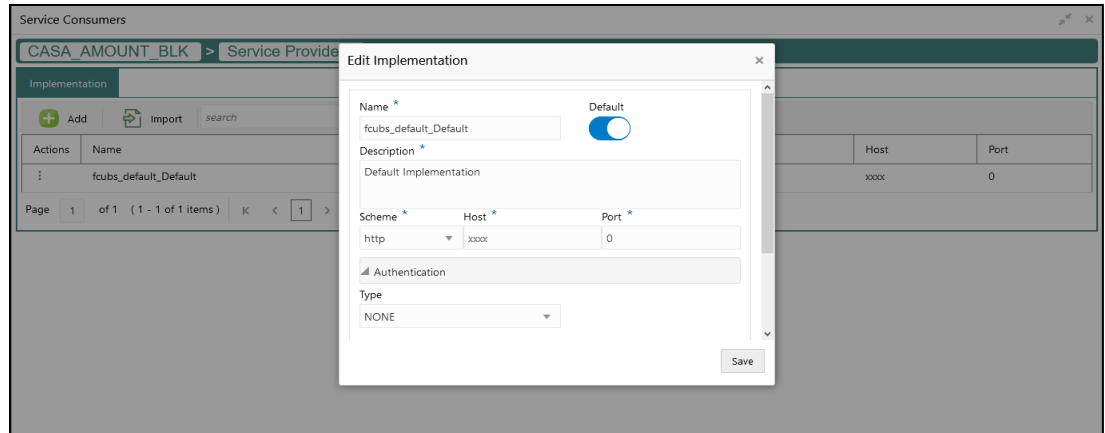

- 8. Perform the steps 1 thru 7 again for all the listed service providers. **CASA Services:**
	- CASA\_ACCOUNT\_ADDRESS\_UPDH\_Consumer.json
	- CASA\_ADDRESS\_UPDATE\_2\_Consumer.json
	- CASA\_ACCOUNT\_ADDRESS\_UPDATE\_Consumer.json
	- CASA\_ACC\_INQ\_Consumer.json

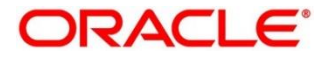

- CASA\_ACCT\_STMNT\_FREQ\_Consumer.json
- CASA\_ACT\_DOR\_ACC\_3\_Consumer.json
- CASA\_ACT\_DOR\_ACC\_Consumer.json
- CASA\_ACT\_DOR\_ACC\_2\_Consumer.json
- CASA\_AMOUNT\_BLK\_Consumer.json
- CASA\_ABT\_Consumer.json
- CASA\_CARDB\_BLK\_Consumer.json
- CASA\_ACCOUNT\_STATEMENT\_REQ\_Consumer.json
- CASA\_ACCOUNT\_STATUS\_CHANGE\_Consumer.json
- CASA\_ACCOUNT\_STATUS\_CHANGE\_2\_Consumer.json
- CASA\_CHEQUEBOOK\_REQUEST\_Consumer.json
- JOINT\_HOLDER\_UPDATE\_Consumer.json
- CASA\_MODIFY\_SI\_UPDATE\_Consumer.json
- CASA\_QUERY\_CONTRACT\_Consumer.json
- CASA\_MODIFY\_SI\_CYCLE\_Consumer.json
- CASA\_MODIFY\_SI\_INSTR\_Consumer.json
- CASA\_NOMINEE\_DETAILS\_Consumer.json
- CASA\_NOMINEE\_DETAILS\_HOST\_Consumer.json
- CASA\_SI\_Consumer.json
- CASA\_STOP\_PAYMENT\_Consumer.json
- CASA\_SWEEP\_Consumer.json
- CASA\_DEPOSIT\_INSTR\_Consumer.json
- CASA\_TEMP\_OVERDRAFT\_LIMIT\_Consumer.json

#### **CASA Dashboard Widgets:**

- CASA\_BULLETIN\_DASHBOARD\_Consumer.json
- CASA\_CUST\_ACC\_PENDING\_DOCS\_Consumer.json

#### **Business Product:**

- CASA\_PROD\_SUMM\_Consumer.json
- CASA\_BUS\_PROD\_Consumer.json

Below list of Consumers contains the Host and Port as per CustomerAccountService deployed in host server:

- CASA\_ACCOUNT\_ADDRESS\_UPDH
- CASA\_ADDRESS\_UPDATE\_2
- CASA MODIFY SI CYCLE
- CASA MODIFY SI INSTR
- CASA\_NOMINEE\_DETAILS\_HOST
- CASA\_BULLETIN\_DASHBOARD
- CASA TEMP OVERDRAFT LIMIT

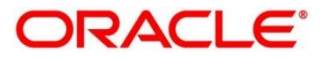

- CASA\_CUST\_ACC\_PENDING\_DOCS
- CASA\_ACT\_DOR\_ACC\_2
- CASA\_ACT\_DOR\_ACC\_3
- CASA\_ACCT\_STMNT\_FREQ

## **2.3.2 Direct Access**

This section describes the specific configurations needed for Oracle Banking Branch to integrate with Oracle FLEXCUBE.

**NOTE:** The Direct Access feature will be discontinued in the future.

#### **2.3.2.1 Server IP and Port Details**

In the SRV\_TM\_AD\_EXT\_SYS\_DEST\_DTLS table, you need to update the server IP and port in column HOST\_SERVER for Oracle FLEXCUBE services.

#### **2.3.2.2 Oracle FLEXCUBE Services**

The following API services will be called from Oracle Banking Branch during transaction processing and handoff to Oracle FLEXCUBE.

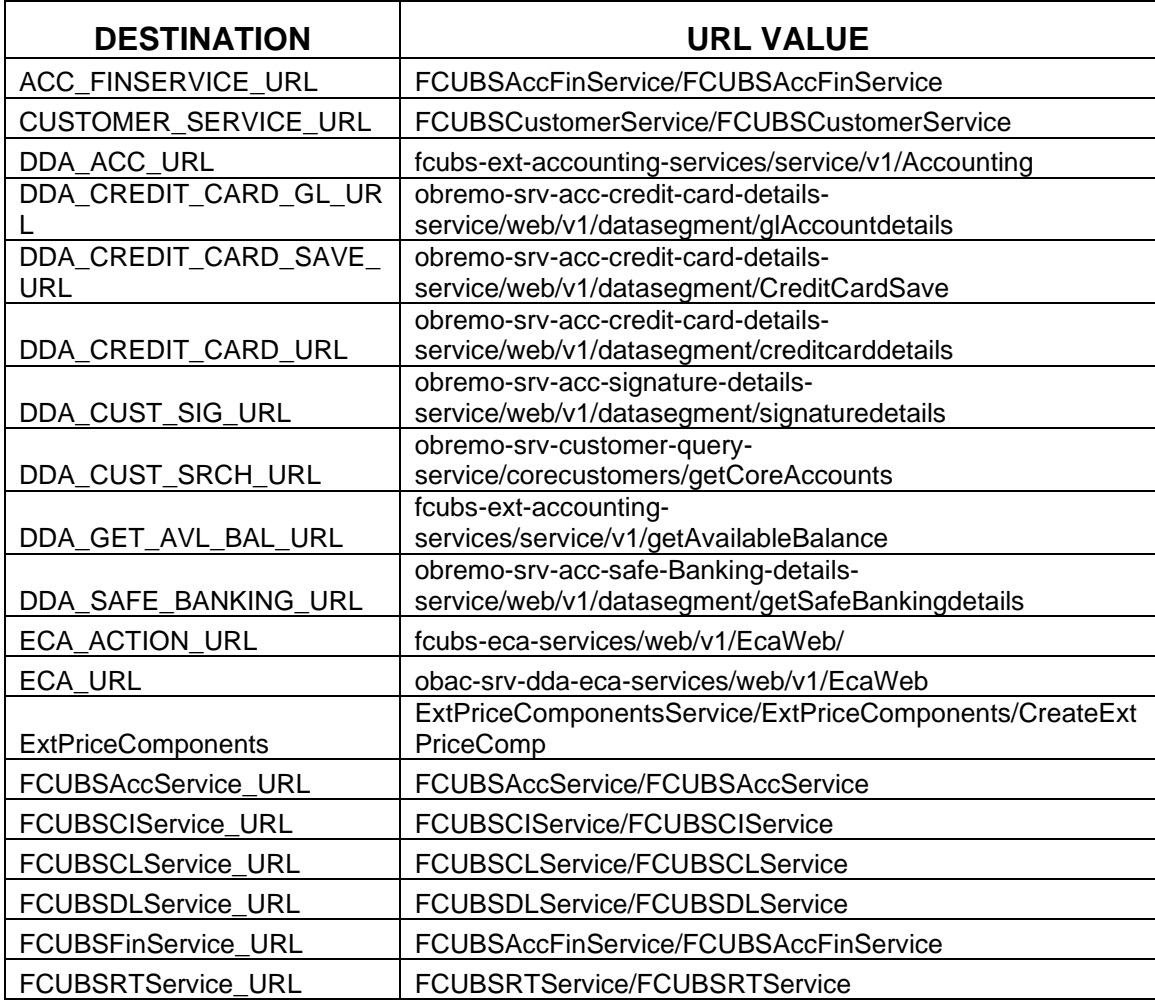

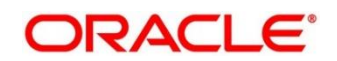

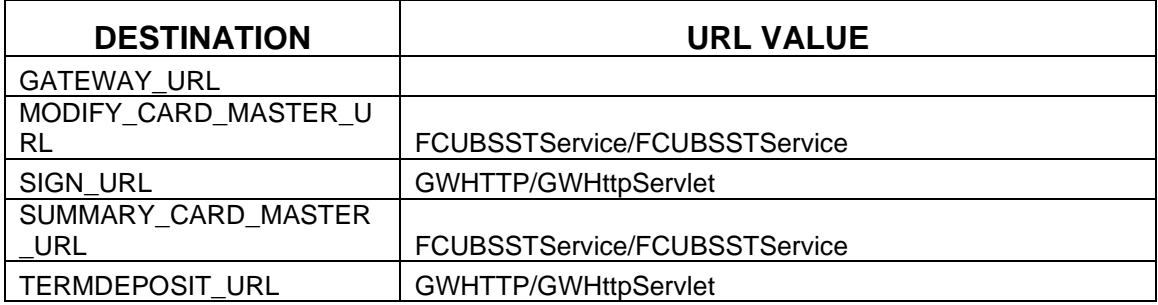

### **2.3.3 Relationship Pricing Integration**

#### **2.3.3.1 Source System**

Maintain the Pricing Source System in Pricing Source System Maintenance (UBS-RP). Specify the details in the fields as shown in *[Figure 35](#page-25-0)*. For information on fields, refer to Common Core User Guide in the Oracle Banking Branch Documentation Library.

#### <span id="page-25-0"></span>**Figure 35: Pricing Source System**

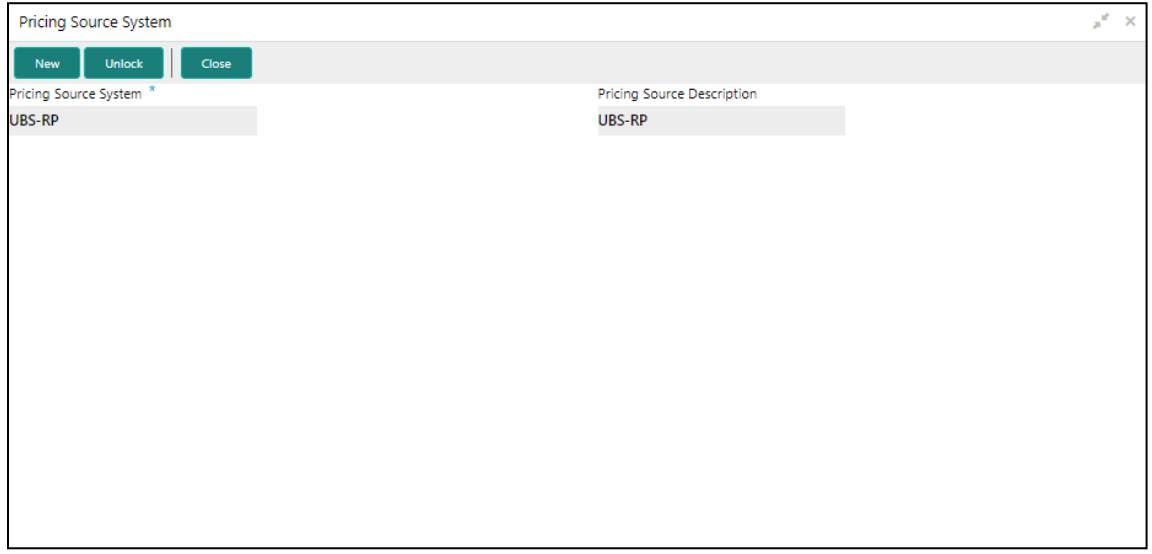

#### **2.3.3.2 Charge Definition Maintenance**

Maintain the charge codes in **Charge Definition Maintenance** screen, and link it to the Pricing Source System. In addition, link the corresponding External System Elements (EDE) applicable for the charge code. Static set of EDEs will be fetched from the list of values as provided by the pricing source system.

Specify the details in the fields as shown in *[Figure 36](#page-26-0)*. For information on fields, refer to Oracle Banking Branch User Guide in the Oracle Banking Branch Documentation Library.

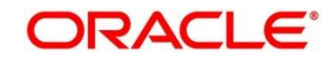

#### <span id="page-26-0"></span>**Figure 36: Charge Definition Maintenance**

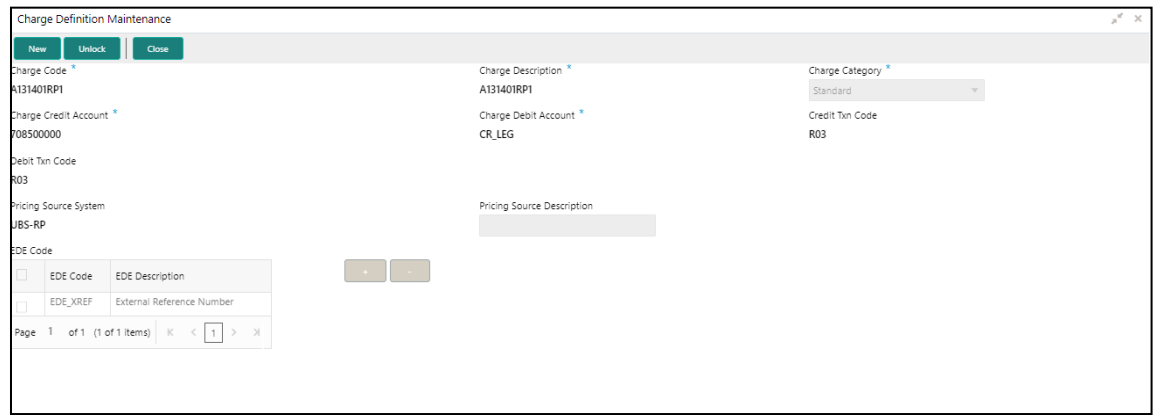

#### **2.3.3.3 Charge Decision Maintenance**

Charge Definition (Charge Codes) will be linked in **Charge Decision Maintenance** screen with Pricing Rule ID directly or with the Charge Condition Grouping. Oracle Banking Branch uses Charge Codes to apply Relationship Pricing by invoking FLEXCUBE Universal Banking pricing engine.

#### **2.3.3.4 Transaction Charge Computation**

Charge Pickup/Charge Computation happens on tab out of Amount field in transaction screens. During Charge computation in Oracle Banking Branch, the **Charge Decision** screen will identify the list of charge codes for a transaction, and a charge service call will be made to Oracle Banking Branch Common Core for charge computation.

CMC-Charge-Service will compute regular charge as per definition, and then make a call to Pricing Engine (if Pricing Source system is maintained) along with EDE fields and values maintained at Charge Definition.

Response from Pricing Engine (FLEXCUBE Universal Banking) will be consumed by Oracle Banking Branch and charges will be computed accordingly. Relationship Pricing transactional flow for Oracle Banking Branch and FLEXCUBE Universal Banking integration is represented in the *[Figure 37](#page-27-0)*.

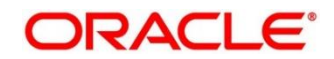

<span id="page-27-0"></span>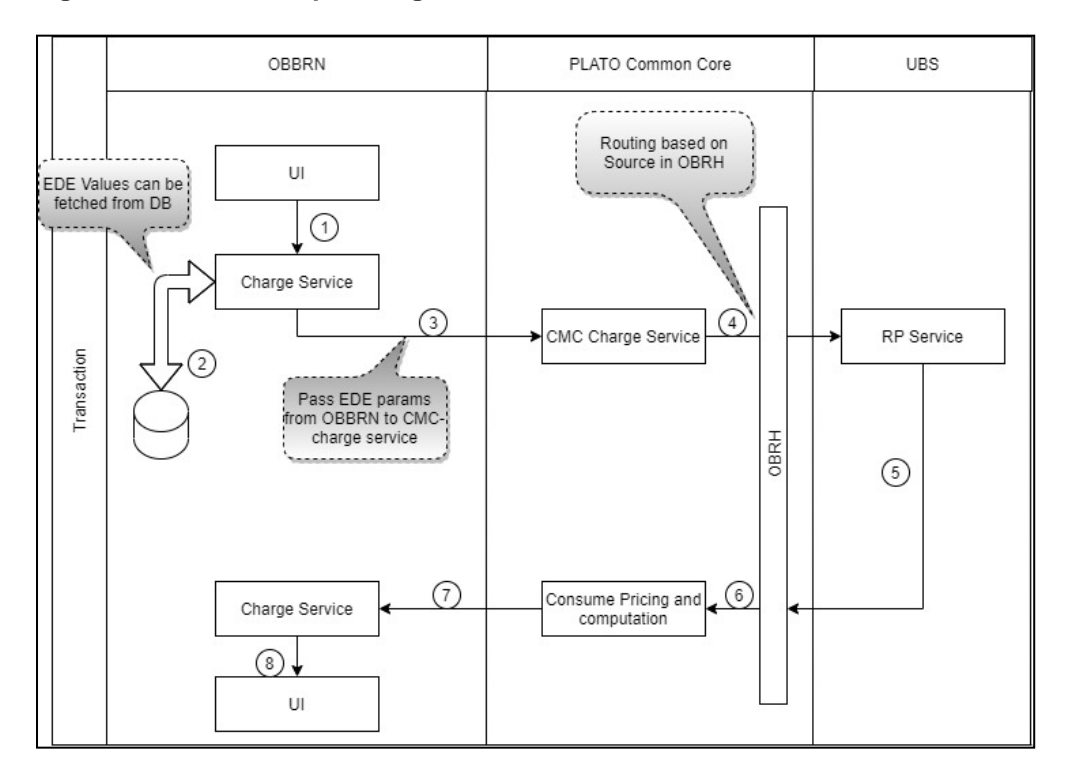

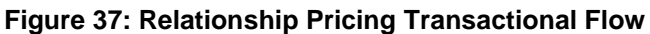

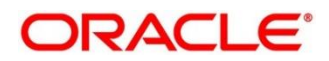

## <span id="page-28-0"></span>**2.4 Maintenance for Customer and Account replication**

### **2.4.1 FLEXCUBE Universal Banking to Platocore Replication Service**

FLEXCUBE Universal Banking as a Host system that replicates the data to Plato Core. Core entities such as customer and account information will be replicated for mid-office products to work with. The following operations are provided for Customer and Account:

- Create
- Modify
- Open
- Re-open

#### **2.4.1.1 SERVICE-CONSUMER Platocore**

The SERVICE-CONSUMER for Customer and Account are described in this sub-section.

#### **Login Screen:**

Perform the following steps:

1. Open the URL of the application.

#### **Figure 38: Login Screen**

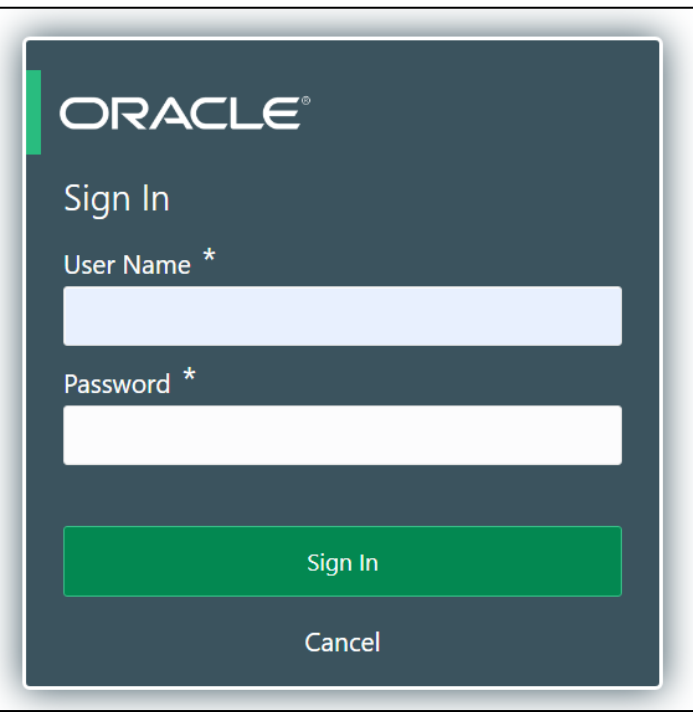

2. Specify the **User Name** and **Password**, and log in to the application.

**NOTE:** The Service Producers and Consumers are added for Both Customer and Account.

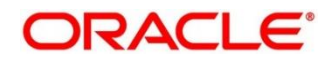

#### **2.4.1.2 Service Consumer**

Service Consumer is an Oracle product which will invoke Oracle Banking Routing Hub API. Oracle Banking Routing Hub will analyze, evaluate destination product processor, and transform data into format of the same. It comprises of the source and destination integration details.

To process this screen, type **Service Consumer** in the **Menu Item Search** located at the left corner of the application toolbar and select the appropriate screen (or) do the following steps:

- 1. From **Home screen**, click **Core Maintenance**. Under **Core Maintenance**, click **Routing Hub**, and select **Service Consumers**.
	- → The **Service Consumers** screen is displayed.

#### **Figure 39: Service Consumers**

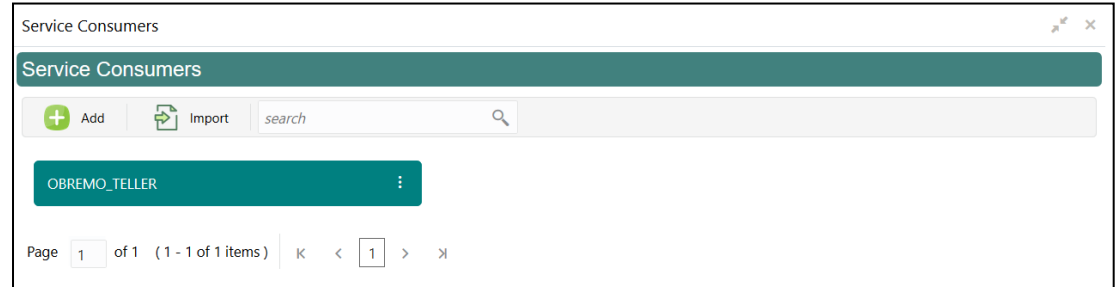

#### **2.4.1.2.1 Add Service Consumers**

User can add a service producers and consumers for Customer and Account. To add a service consumer, perform the following steps:

1. In the **Service Consumers** screen, click **Add** to create a new Oracle Banking Routing Hub template.

#### **Figure 40: Add Service Consumer**

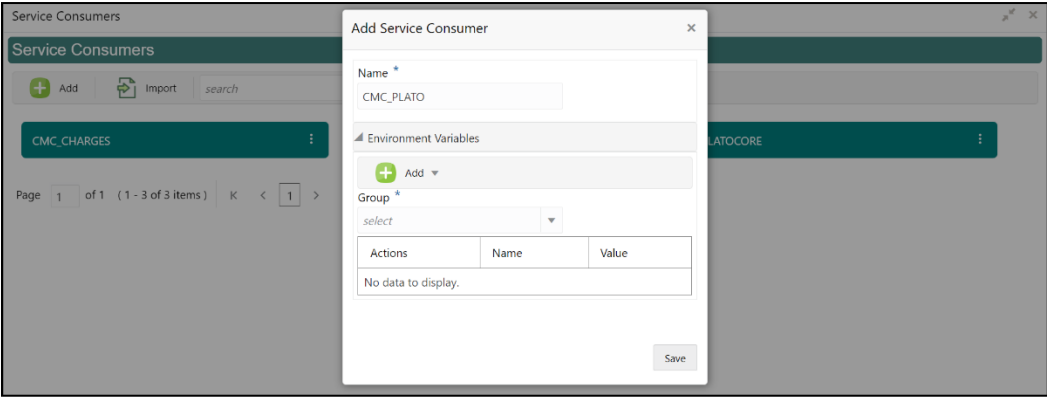

2. Specify the necessary details, and click **Save** to create template.

**Figure 41: Add Service Consumer – Save**

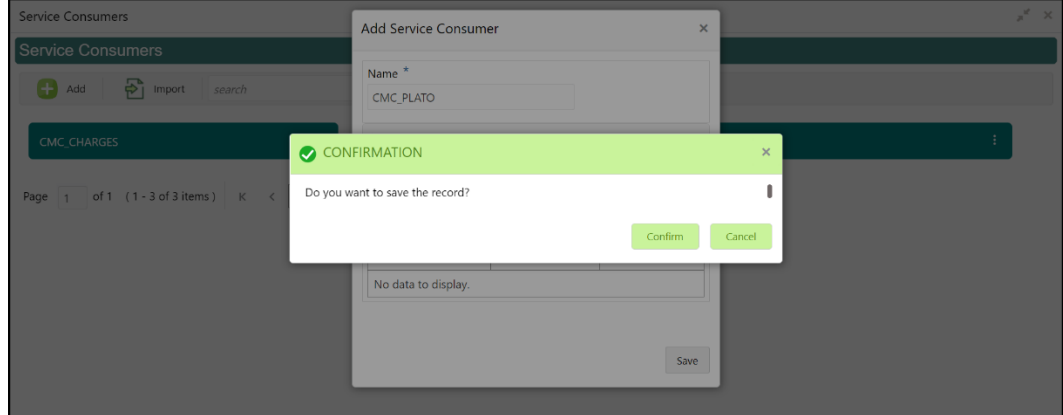

3. Click **CMC\_PLATO**, and select **Import** to import the necessary file.

#### **Figure 42: Import Service Provider**

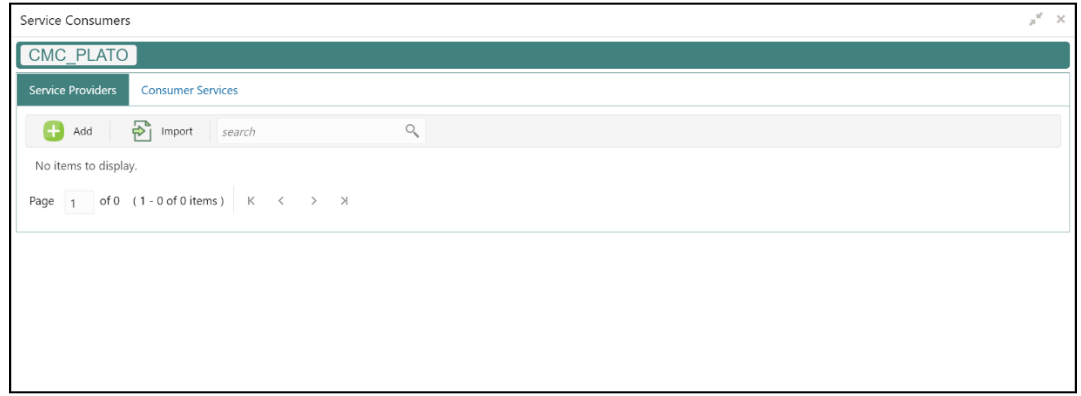

4. Click **Import**, and select the json file.

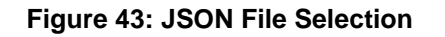

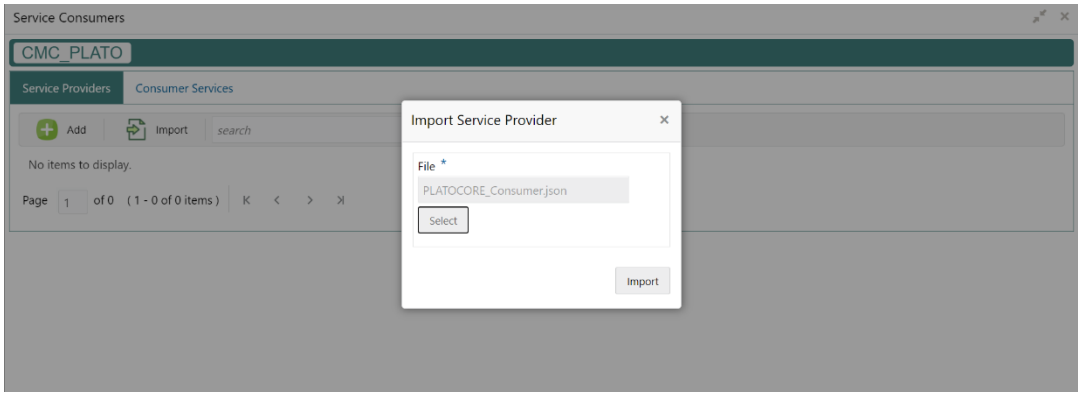

5. Click **Import** button.

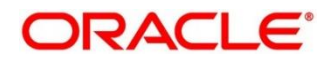

### **2.4.2 IFDEXSER – PLATOCORE System Maintenance**

Open IFDEXSER screen, and maintain the data for system PLATOCORE. Based on the data created in FLEXCUBE Universal Banking, the quartz scheduler will invoke the Oracle Banking Routing Hub service by using the below details.

Specify the details in the fields as shown in *[Figure 44](#page-31-0)*. For information on fields, refer to Oracle FLEXCUBE UBS - ELCM Integration guide in the FLEXCUBE Universal Banking Documentation Library.

#### <span id="page-31-0"></span>**Figure 44: PLATOCORE System Maintenance**

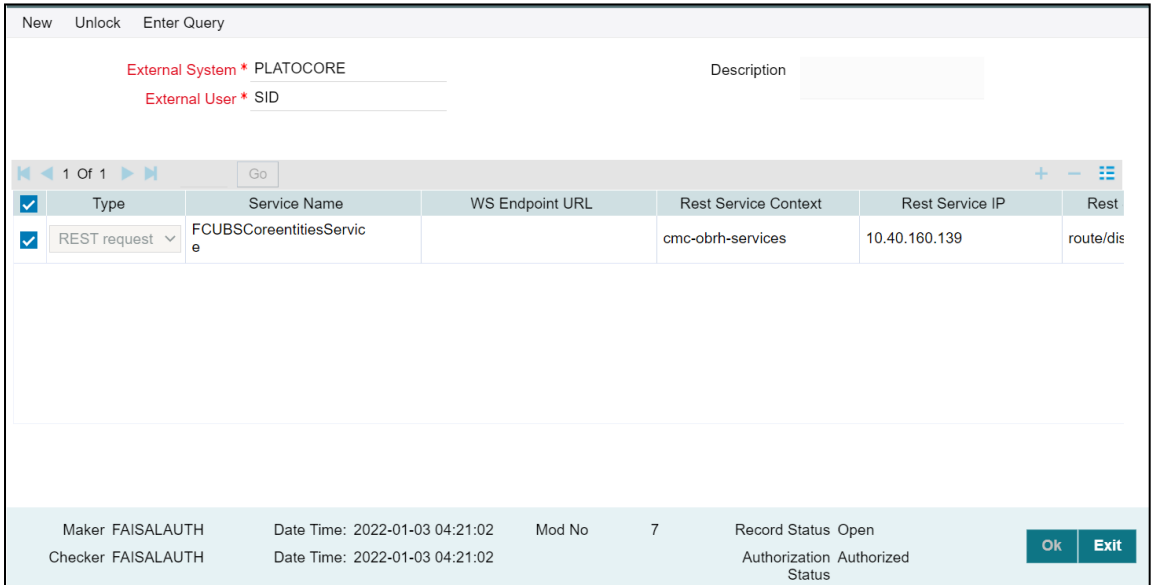

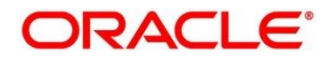

# **3. Oracle Banking Payments Integration**

## <span id="page-32-1"></span><span id="page-32-0"></span>**3.1 Introduction**

You can integrate Oracle Banking Payments product with Oracle Banking Branch. This chapter briefs you about the specific steps needed for integration of these two products and specific maintenances.

## <span id="page-32-2"></span>**3.2 Maintenance for Oracle Banking Branch**

### **3.2.1 Using Oracle Banking Routing Hub**

For information on maintenances using Oracle Banking Routing Hub, refer to section *[2.3.1 Using](#page-11-2)  [Oracle Banking Routing Hub](#page-11-2)* in this guide.

### **3.2.2 Direct Access**

This section describes the specific configurations needed for Oracle Banking Branch to integrate with Oracle Banking Payments.

**NOTE:** The Direct Access feature will be discontinued in the future.

#### **3.2.2.1 Server IP and Port Details**

In the SRV\_TM\_AD\_EXT\_SYS\_DEST\_DTLS table, you need to update the server IP and port in column HOST\_SERVER and GL in column BRIDGE\_GL for Oracle Banking Payments services.

#### **3.2.2.2 Oracle Banking Payments Services**

Following API service will be called from Oracle Banking Branch during transaction processing and handoff to Oracle Banking Payments.

#### **3.2.2.2.1 Clearing Network**

This service is used to fetch Clearing Network Code from Oracle Banking Payments for Outward Clearing transaction. Bridge GL is not applicable. The URL is as follows:

OBPAY\_CLG\_NETWORK\_URL [PMReST/obpmrest/payments/ClearingNetworkQuery]

#### **3.2.2.2.2 Clearing Routing Number**

This service is used to fetch the Routing number from Oracle Banking Payments for Outward Clearing transaction. Bridge GL is not applicable. The URL is as follows:

OBPAY\_CLG\_ROUTINGNUM\_URL [PMReST/obpmrest/payments/ClearingRoutingNoQuery]

#### **3.2.2.2.3 Inward Clearing**

This service is used to handoff Inward Clearing transaction request to Oracle Banking Payments. The URL is as follows:

OBPAY\_INWRDCLG\_URL [PMReST/obpmrest/payments/inclg]

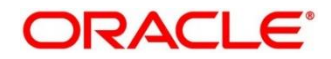

#### **3.2.2.2.4 Inward Clearing Return**

This service is used to handoff return of Inward Clearing transaction request to Oracle Banking Payments. The URL is as follows:

OBPAY\_INWRDCLG\_RETURN\_URL [PMReST/obpmrest/payments/inclgreturn]

#### **3.2.2.2.5 Duplication**

This service is used to issue the duplicate instruments from Oracle Banking Payments. The URL is as follows:

OBPAY\_DUPLICATION\_URL [PMReST/obpmrest/payments/instrumentduplicate]

#### **3.2.2.2.6 Instrument Enquiry**

This service is used to enquire the instrument transactions from Oracle Banking Payments. The URL is as follows:

OBPAY\_INSTENQUIRY\_URL [PMReST/obpmrest/payments/instrumentinquiry]

#### **3.2.2.2.7 Instrument Issue**

This service is used to handoff Instrument Issue request to Oracle Banking Payments. The URL is as follows:

OBPAY\_INSTISSUE\_URL [PMReST/obpmrest/payments/instrumentissue]

#### **3.2.2.2.8 Instrument Pay**

This service is used to handoff Instrument Payment request to Oracle Banking Payments. The URL is as follows:

OBPAY\_INSTPAY\_URL [PMReST/obpmrest/payments/instrumentpay]

#### **3.2.2.2.9 Revalidation**

This service is used to handoff Instrument Revalidate request to Oracle Banking Payments. The URL is as follows:

OBPAY\_REVALIDATION\_URL [PMReST/obpmrest/payments/instrumentrevalidation]

#### **3.2.2.2.10 Outward Clearing**

This service is used to handoff Outward Clearing transaction request to Oracle Banking Payments. The URL is as follows:

OBPAY\_OUTCLG\_URL [PMReST/obpmrest/payments/outclg]

#### **3.2.2.2.11 Outward Clearing Return**

This service is used to handoff Return of Outward Clearing transaction request to Oracle Banking Payments. The URL is as follows:

OBPAY\_OUTCLG\_RETURN\_URL [PMReST/obpmrest/payments/outclgreturn]

#### **3.2.2.2.12 Single Payout**

This service is used to handoff Payment transaction request to Oracle Banking Payments. This single service will be used for Book Transfers, In-House Cheque Deposit, Domestic Transfers, and International Transfers. The URL is as follows:

OBPAY\_SINGLE\_PAYOUT\_URL [PMReST/obpmrest/payments/singlepayout]

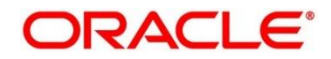

#### **3.2.2.2.13 Additional Details**

The additional details are as follows:

- **Host Code** tag is optional and will be sent as Null from Oracle Banking Branch for all services.
- **Source Code** tag will populated as OBTLR from Oracle Banking Branch for all services.
- **Network Code** tag for Single Payout service has to be populated as below:
	- − **BOOK** for Account Transfer
	- − **BOOK** for In-House Cheque Deposit
	- − **SWIFT** for International Transfers
- The details of instrument issue service are as follows:
	- − **For DD, instrumentCode tag is passed as DEMANDFT and instrumentType tag is passed as DD**
	- − **For BC, instrumentCode tag is passed as MNGRCHK and instrumentType tag is passed as MC**
- The details of instrument pay service are as follows:
	- − **For DD, instrumentCode tag is passed as DEMANDFT**
	- − **For BC, instrumentCode tag is passed as MNGRCHK**

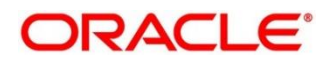

## <span id="page-35-0"></span>**3.3 Maintenance for Oracle Banking Payments**

This section describes the specific maintenances needed for Oracle Banking Branch to integrate the same with Oracle Banking Payments. For information on fields, refer to Payments Core User Guide in the Oracle Banking Payments Documentation Library. Perform the maintenance as follows:

<span id="page-35-1"></span>1. Update the **Source Maintenance Detailed** screen as shown in *[Figure 45](#page-35-1)*.

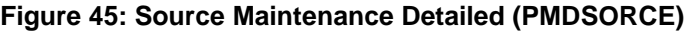

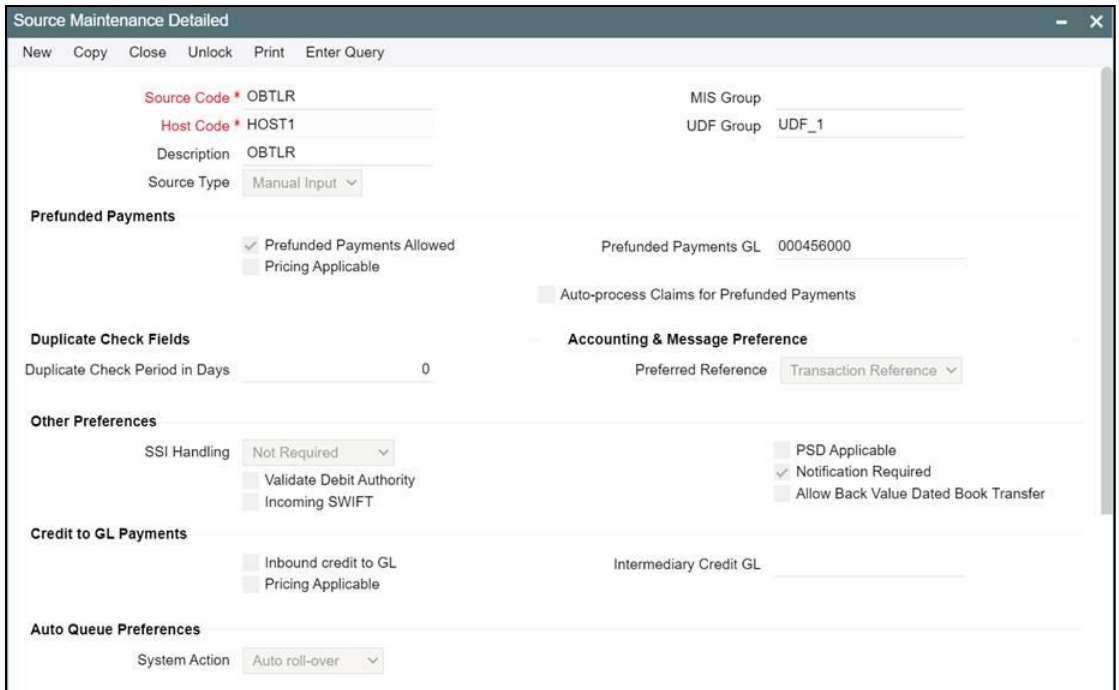

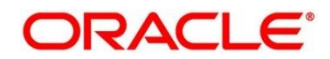

<span id="page-36-0"></span>2. The **Source Network Maintenance** is required to maintain for every network code and source code combination. For example, refer to *[Figure 46](#page-36-0)*.

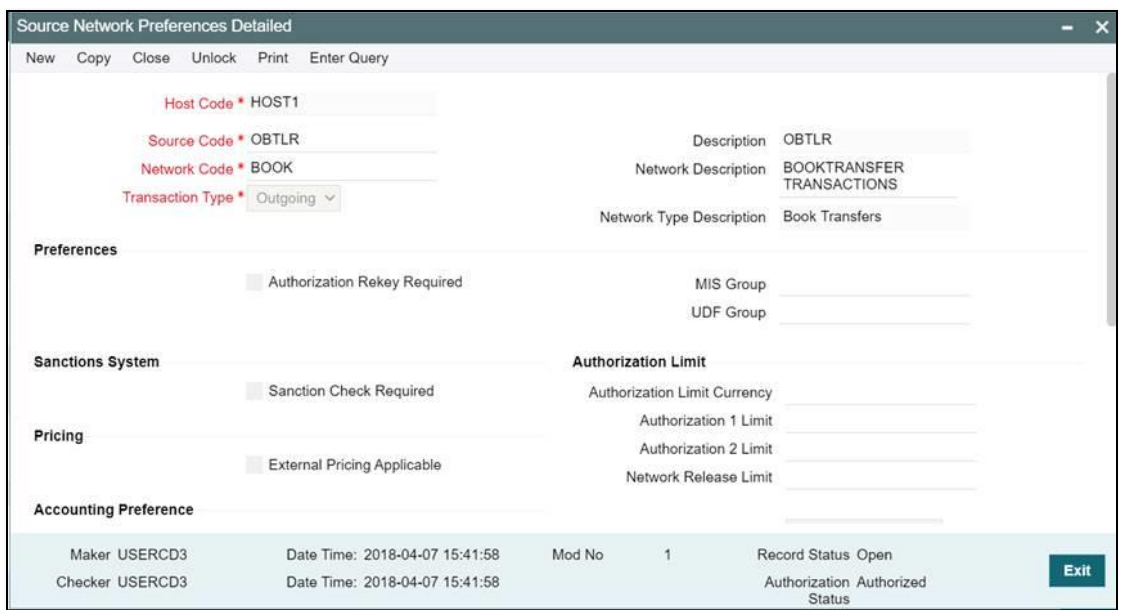

**Figure 46: Source Network Maintenance (PMDSORNW)**

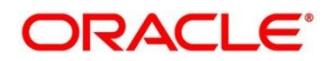

Once the Oracle Banking Branch handing off the transactions to Oracle Banking Payments, and after processing the transactions, the Oracle Banking Payments will push back the notification to Oracle Banking Branch based on the below configurations:

<span id="page-37-0"></span>1. For call back configuration on Oracle Banking Payments, perform the maintenance in **External Notification Queue Detailed** screen as shown in *[Figure 47](#page-37-0)*.

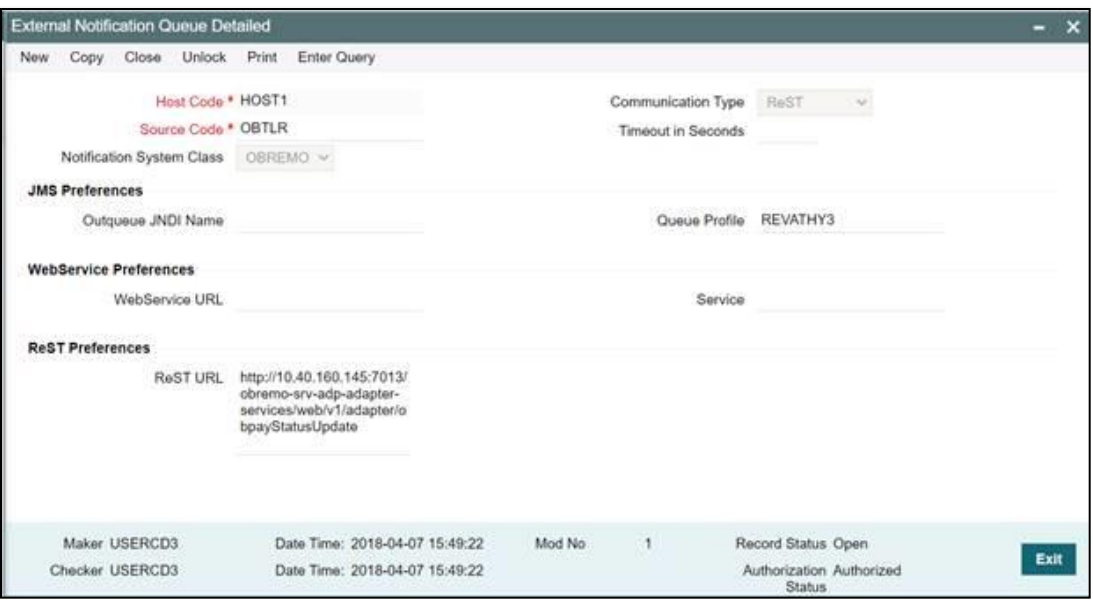

**Figure 47: External Notification Queue Detailed (PMDEXTNT)**

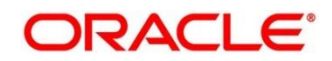

3. Update the **Queue Connection Profile Maintenance Detailed** screen as shown in *[Figure](#page-38-0)  [48](#page-38-0)*.

**NOTE:** The **Profile ID** mentioned in *[Figure 48](#page-38-0)* needs to be maintained as the OBREMO **User ID** for the specific branch. The **Profile ID** will be sent as **User ID** in the request header for the call back from Oracle Banking Payments to OBREMO.

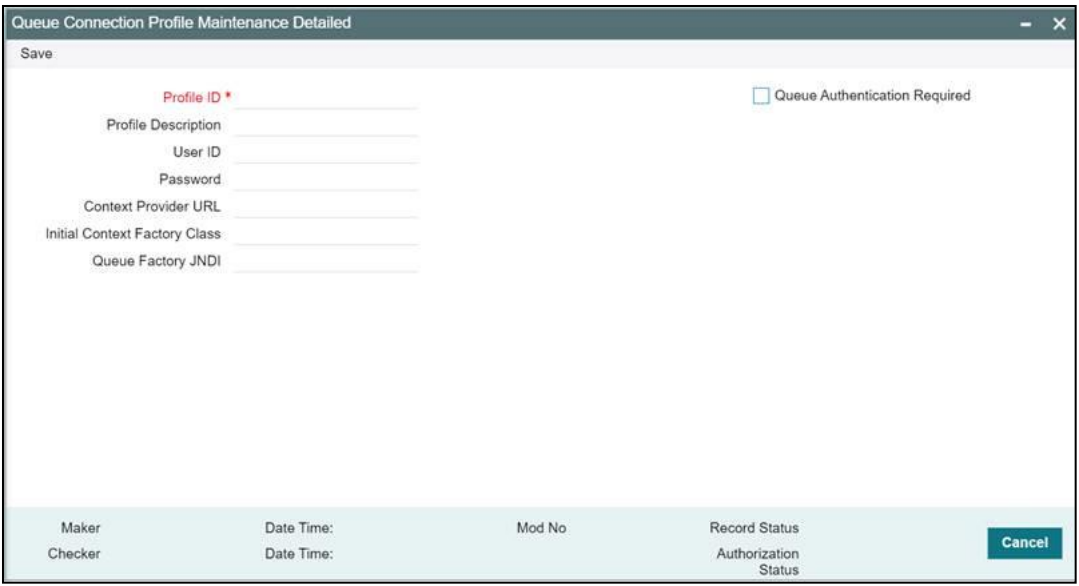

<span id="page-38-0"></span>**Figure 48: Queue Connection Profile Maintenance Detailed (PMDQPROF)**

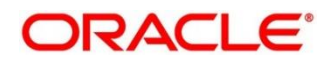

# **4. Oracle Banking Virtual Account Management Integration**

## <span id="page-39-1"></span><span id="page-39-0"></span>**4.1 Introduction**

You can integrate Oracle Banking Virtual Account Management product with Oracle Banking Branch. This chapter briefs you about the specific steps needed for integration of these two products and specific maintenances.

## <span id="page-39-2"></span>**4.2 Configurations for Oracle Banking Branch**

This section describes the specific configurations needed for Oracle Banking Branch to integrate with Oracle Banking Virtual Account Management.

To configure for Virtual Account support, update the following value:

BRANCHCOMMON.SRV\_TM\_BC\_PARAM\_DTLS set PARAM\_VALUE = Y where PARAM\_NAME='VAM\_INTEGRATED'

To configure for Virtual Identifier support, update the following value:

BRANCHCOMMON.SRV\_TM\_BC\_PARAM\_DTLS set PARAM\_VALUE = Y where PARAM\_NAME='VAM\_IDENTIFIER'

### **4.2.1 Server IP and Port Details**

In the SRV\_TM\_AD\_EXT\_SYS\_DEST\_DTLS table, you need to update the server IP and port in column HOST\_SERVER and GL in column BRIDGE\_GL for the following Oracle Banking Virtual Account Management services:

- VAM\_ACC\_URL for Virtual Account
- VAM\_EAC\_CHECK for Virtual Identifier

**NOTE:** Virtual Identifier does not required BRIDGE\_GL.

### **4.2.2 Oracle Banking Payments Services**

Following API service will be called from Oracle Banking Branch during transaction processing and handoff to Oracle Banking Virtual Account Management.

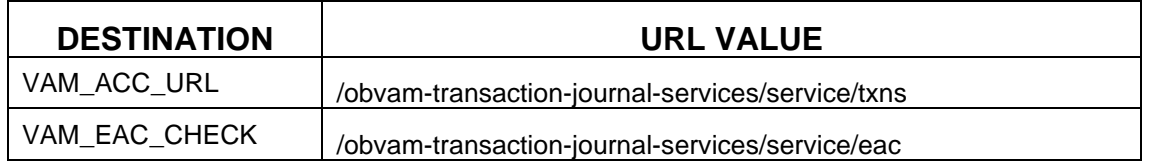

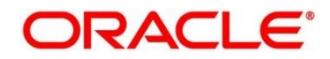

## <span id="page-40-0"></span>**4.3 Maintenance for OBVAM**

This section describes the specific maintenances needed for Oracle Banking Virtual Account Management to integrate the same with Oracle Banking Branch. Perform the following steps:

- 1. Maintain entry in CMC\_TM\_EXT\_SYSTEM table in common core with valid WSDL URL for FCUBSCoreentitiesService web service exposed by Oracle Banking Virtual Account Management.
- 2. Create a user for Oracle Banking Branch and assign role for user to perform journal transactions in Oracle Banking Virtual Account Management. Share the user to Oracle Banking Branch.

**Navigation Route**: Security Management > User > Create User

**NOTE:** For information on fields, refer to Security Management System User Guide in the

Oracle Banking Branch Documentation Library.

#### **Figure 49: Create User**

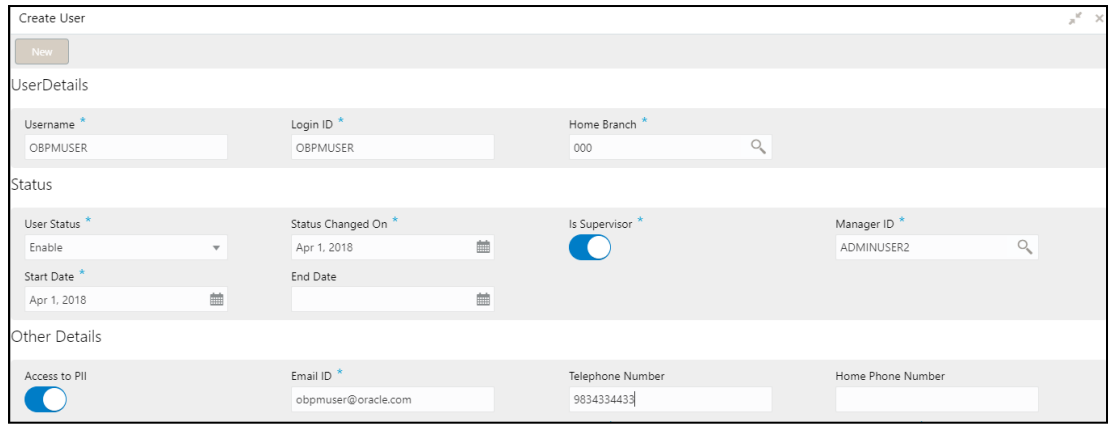

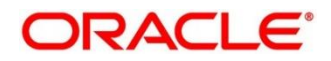

3. Maintain the Upload source code for external system Oracle Banking Branch.

**Navigation Route**: Core Maintenance > Upload Source > Create Upload Source **NOTE:** For information on fields, refer to Common Core User Guide in the Oracle Banking Branch Documentation Library.

**Figure 50: Create Upload Source**

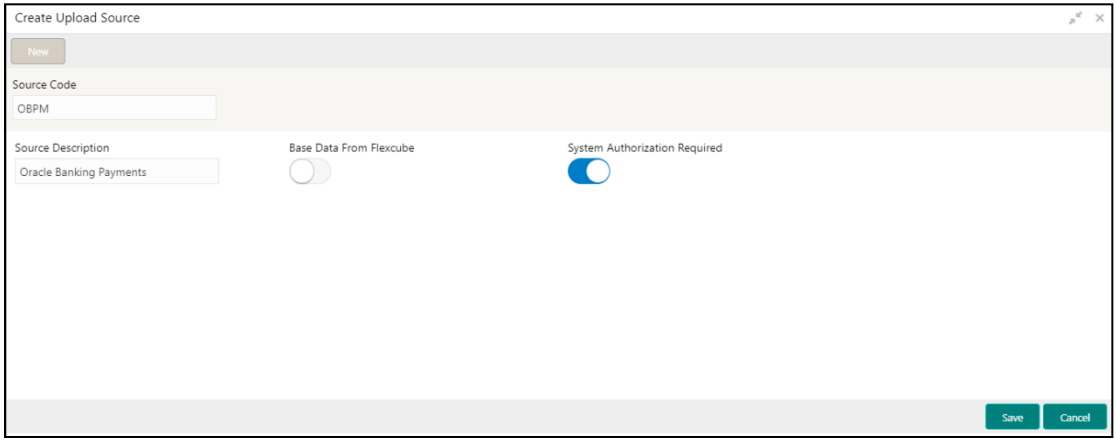

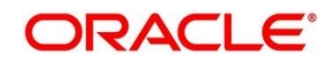